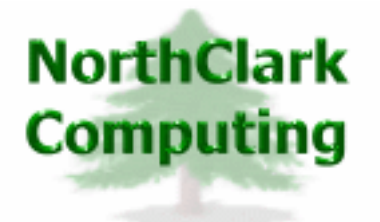

ERP Consulting Web Development Custom Programming Solutions Desktop & Web Applications for Manfact

# **NorthClark Computing, Inc.**

# **Purchase Order Approval**

# **User Guide**

**May 20, 2011** 

Purchase Order Approval is a member of the suite of NorthClark Desktop and Web Applications for Manfact by Epicor.

©2011 NorthClark Computing, Inc. All Rights Reserved

This document contains information that is the property of and proprietary to NorthClark Computing, Inc. Any unauthorized duplication in whole or in part is prohibited. Epicor and Manfact are trademarks of Epicor Software Corporation. Microsoft, Windows and NT are trademarks or registered trademarks of Microsoft Corporation. Universe is a registered trademark of IBM Corporation. All other trademarks acknowledged. Published in the U.S.A. This document is for informational purposes only and is subject to change without notice. NorthClark makes no warranties, express or implied in this document. The contents of this document are believed to be current and accurate as of its date of publication.

# TABLE OF CONTENTS

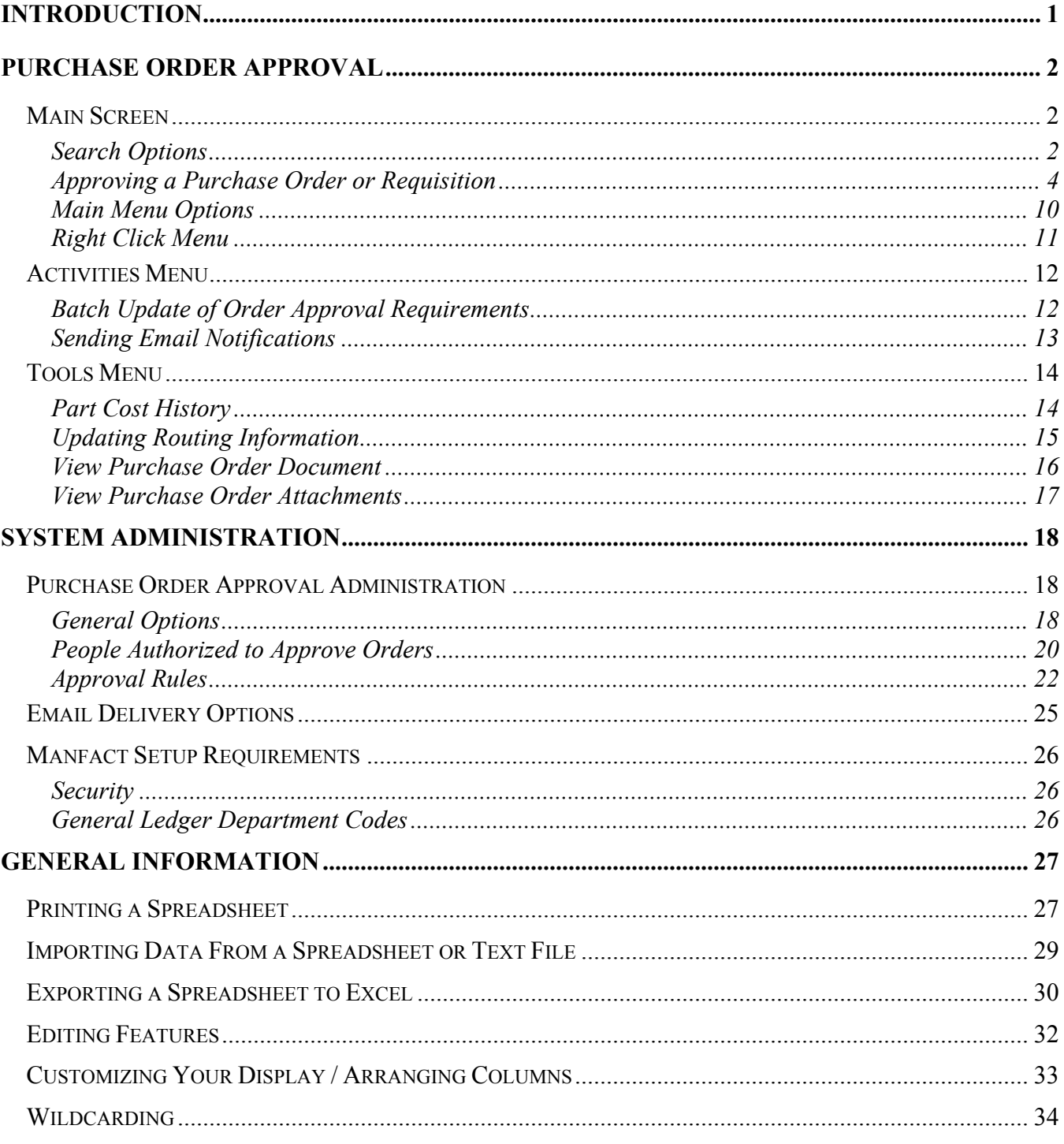

# <span id="page-2-0"></span>**Introduction**

The Purchase Order Approval module works in concert with NorthClark's *Buyer's Workbench*, a Windows desktop application which may be used to view, create, and modify Purchase Requisitions, Requests for Quote, and Purchase Orders in your Manfact system. The Buyer's Workbench helps Manfact users manage the procurement process efficiently and with greater accuracy.

The Purchase Order Approval module allows you to:

- Establish company rules for signature requirements based on purchase order type, supplier status, various dollar thresholds, and other user-defined criteria.
- Automatically route documents to the appropriate individuals for signature, and send email notifications requesting their approval.
- Automatically place orders on hold until appropriate approvals have been received.
- Obtain approvals using electronic "signatures" to authorize release of individual order line items.
- Alert the Buyer when all items on an order have been either approved or rejected.

The Purchase Order Approval application will reduce the risk of placing purchase orders without appropriate authorization, and simplify management of the approval process.

# <span id="page-3-0"></span>**Purchase Order Approval**

# **Main Screen**

You may receive notification of purchase orders and/or requisitions requiring approval via e-mail, or if you are a Buyer, you may receive an alert on the Buyer's Workbench. You may also view items requiring your approval by going directly to the Purchase Order Approval system and performing a search. The "Search Criteria" options are shown when you start the application, as illustrated below.

#### Search Options

Use this screen to locate purchase orders and/or requisitions to view or update.

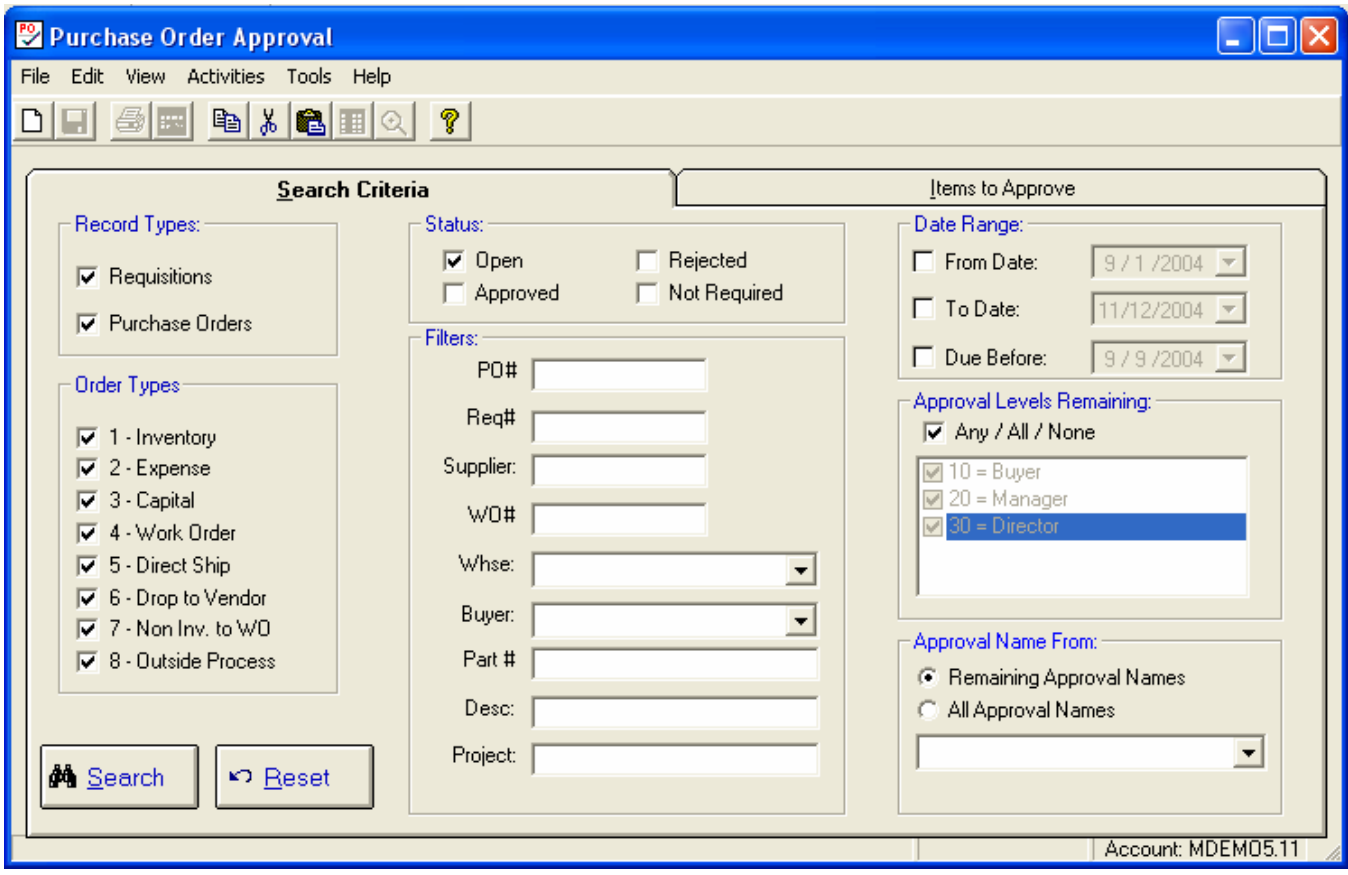

You can use the available search fields in any combination to narrow your search. If you don't know the specific details of a particular field, you might use *wildcarding* to enter only a portion of the part number, project number, etc. Please refer to the General Information section of this document for more information on wildcarding.

The fields you may use to narrow your search include:

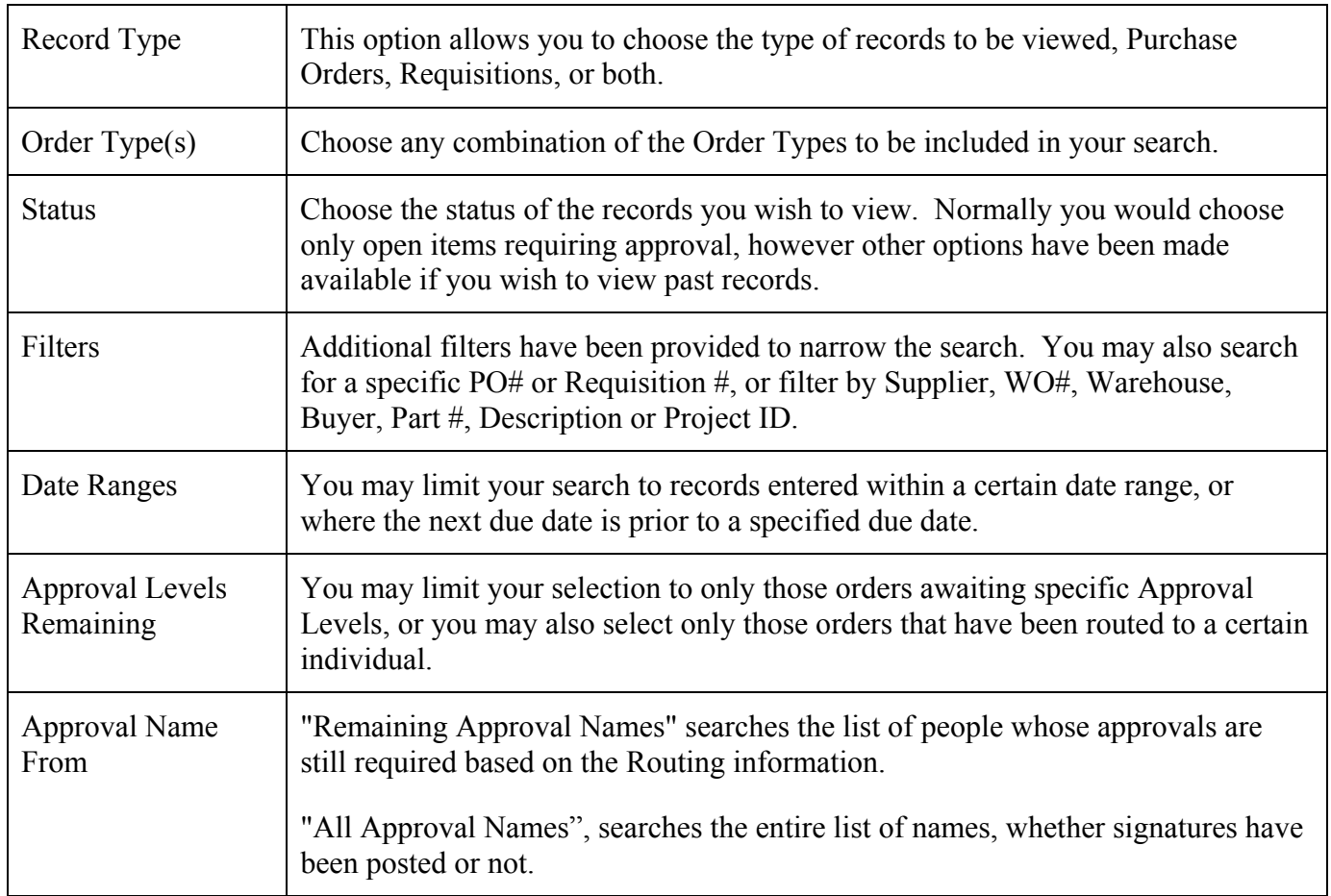

After you have entered all of the desired search fields, click on the [Search] button to begin the selection process. The following is displayed while the search is progressing:

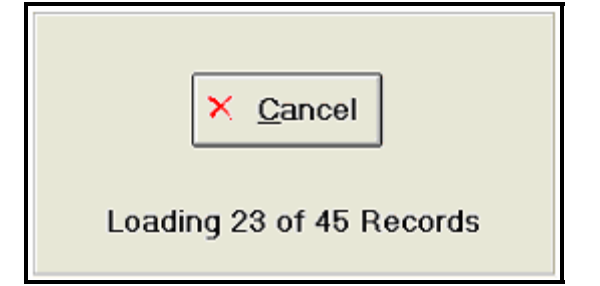

The system is now generating the list of purchase orders and/or requisitions. The results will be displayed on the "Items to Approve" tab. Note that anytime during the selection process, you may click the [Cancel] button to stop the search.

<span id="page-5-0"></span>Approving a Purchase Order or Requisition

This view displays a list of records meeting your Search Criteria. Colors are used to differentiate items by Status (open, approved, rejected, not required). Note, you may choose the colors you prefer by selecting *Display Options* from the *View* menu.

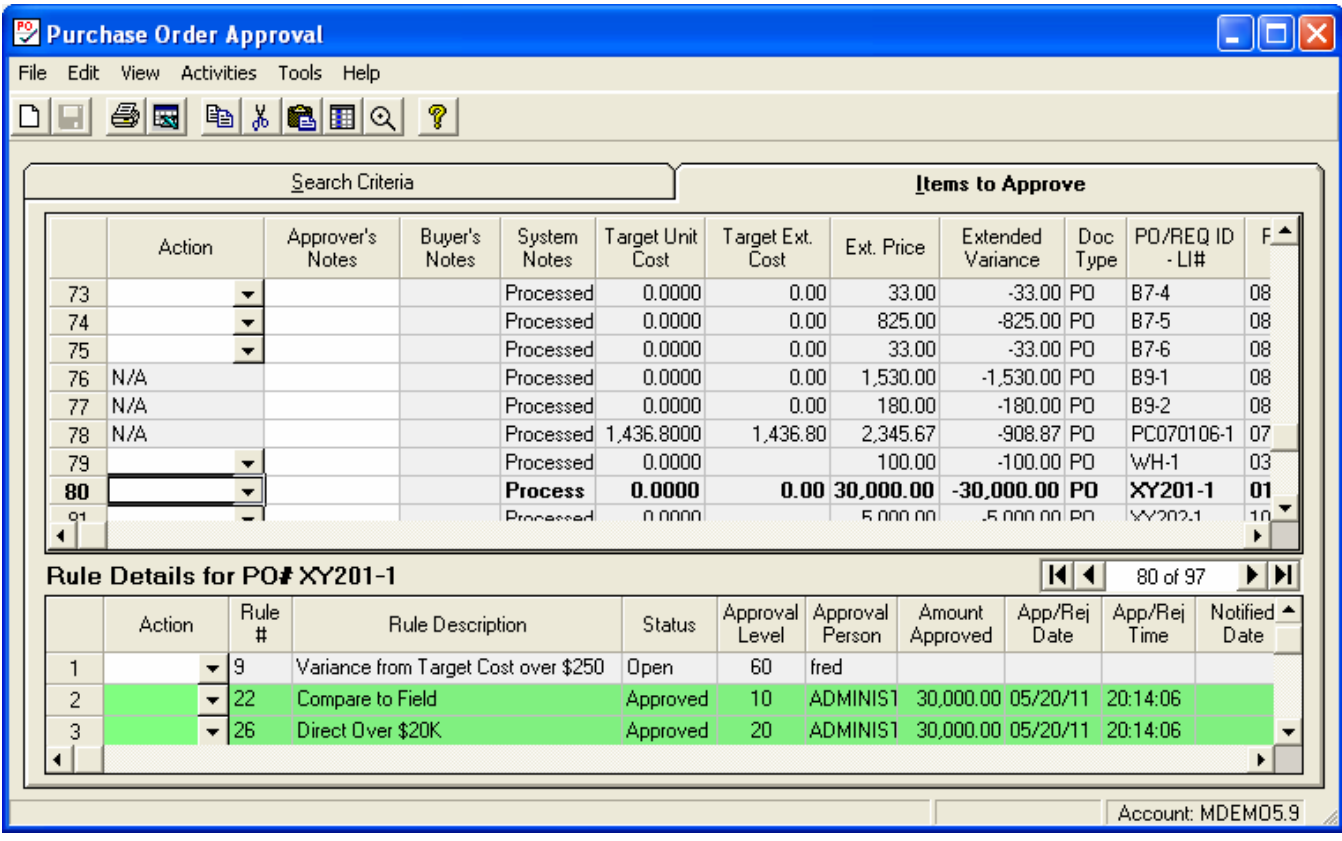

The top grid displays the list of orders you selected. The bottom grid displays detailed approval requirements and history for a selected item. Simply navigate to any cell on the top grid to see the details for that order.

Only the "Action" and "Notes" columns may be updated using this procedure. All other columns are for display only. Choose the desired Action for each item, and then click the [Save] button to post and/or remove signatures.

You may enter Action commands for the total order or for specific Rules. When you choose to enter the action for the total order, using the upper grid, the action is automatically applied to all applicable Rules for the order. If the order requires signatures for more than one Rule, your signature will be applied to each Rule where your Approval Level meets the requirements defined for the rule. Use the lower grid if you want to enter an action for a specific Rule.

If the same Rule Number appears more than once on the Rule Detail display, it means that multiple signatures are required. The minimum approval level required for each signature is displayed. You may not post more than one signature to the same Rule Number.

The "Remove Mine" and "Remove All" actions allow you to remove signatures that were previously posted to an item. Note, to remove someone else's signature, you must have an Approval Level greater than the individual you are trying to remove.

If during entry you receive the following error message, it indicates that you are trying to approve a requisition or purchase order where you are designated as the "Requestor". You may not approve your own requisitions or purchase orders.

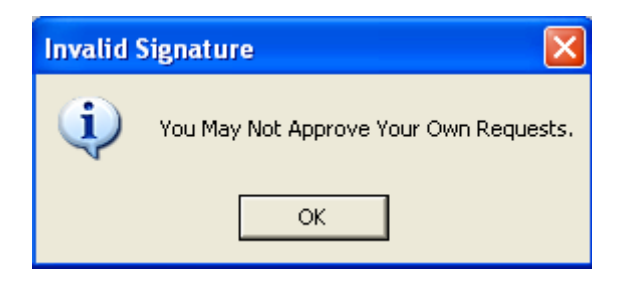

#### *Column Definitions:*

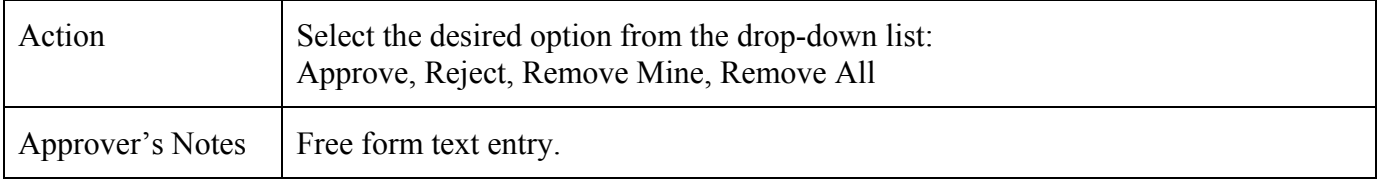

#### *Note, the remaining columns are for display only, and may not be changed:*

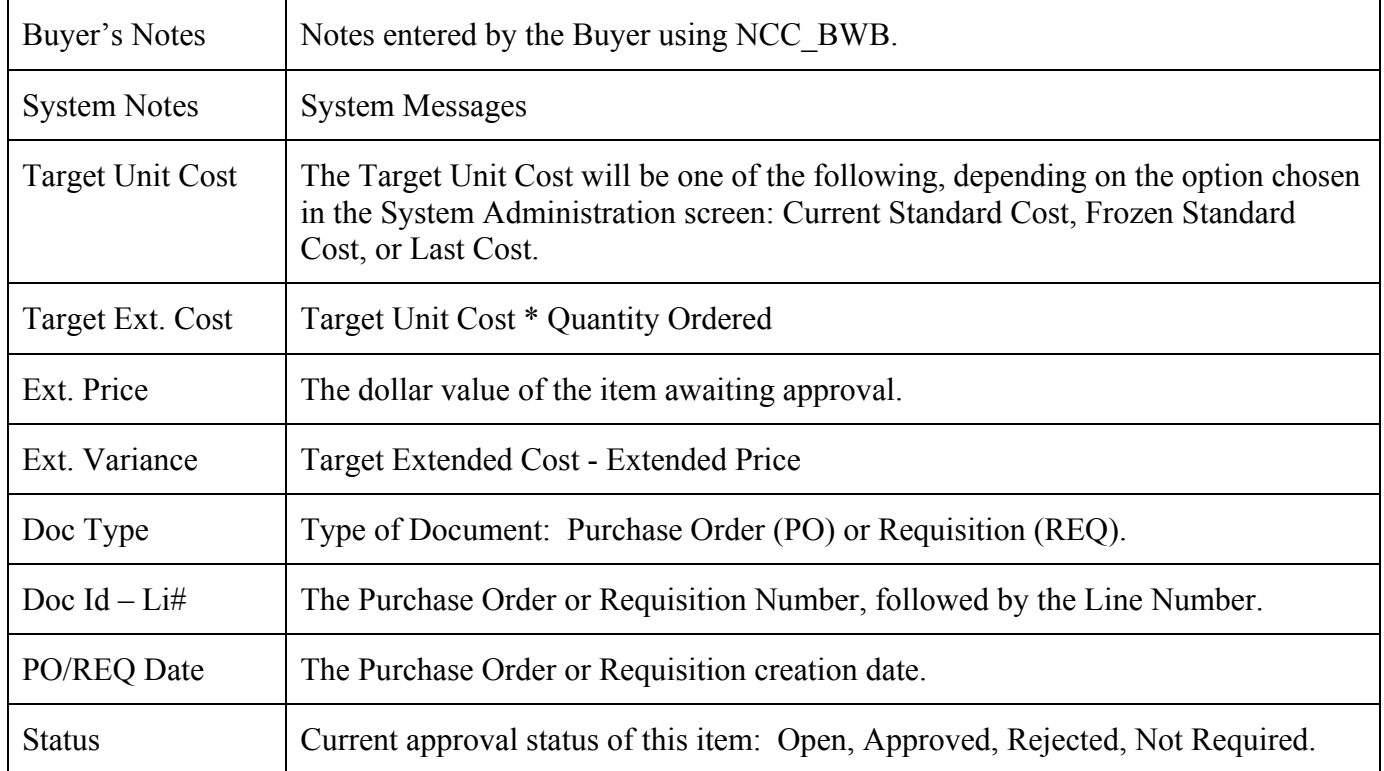

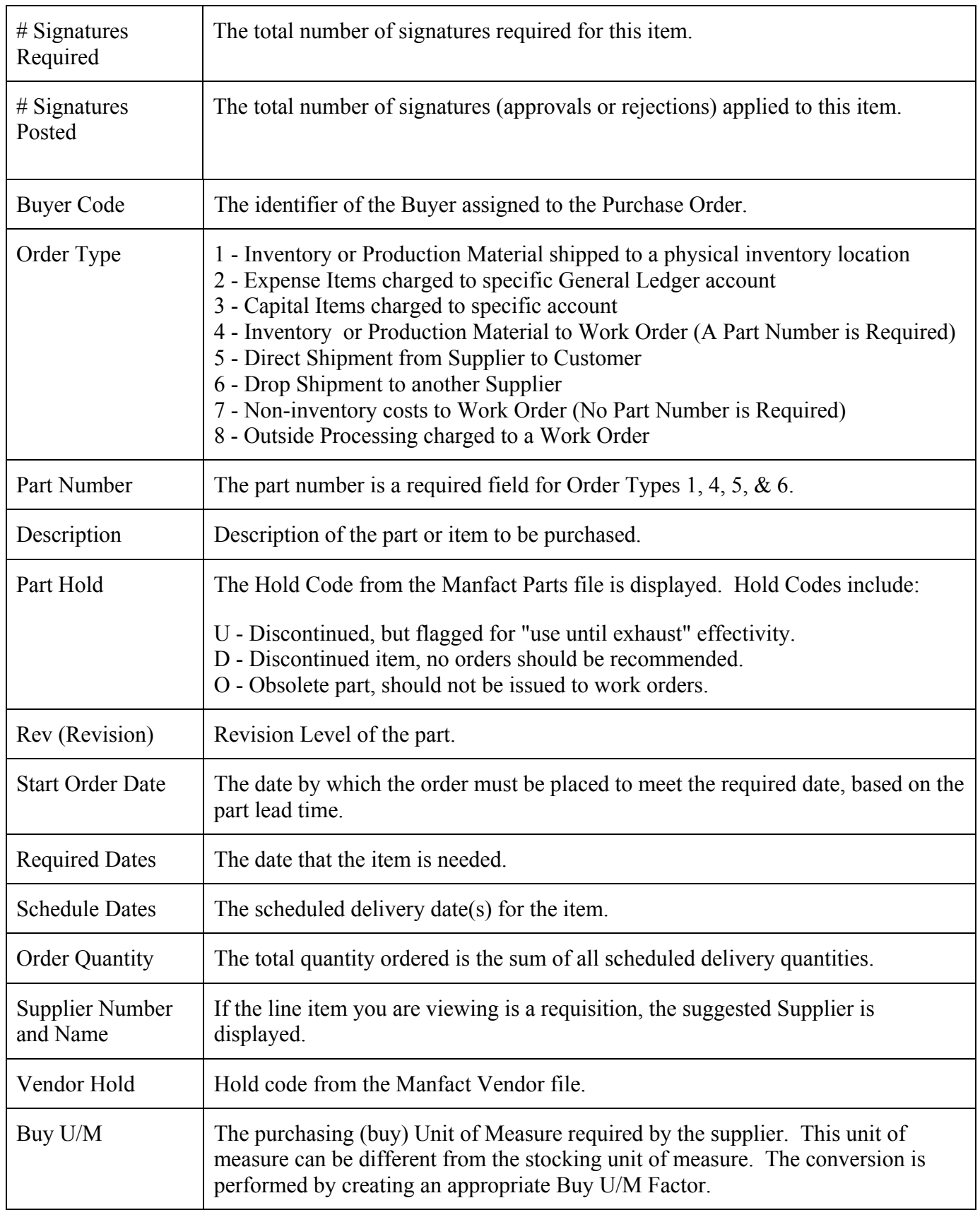

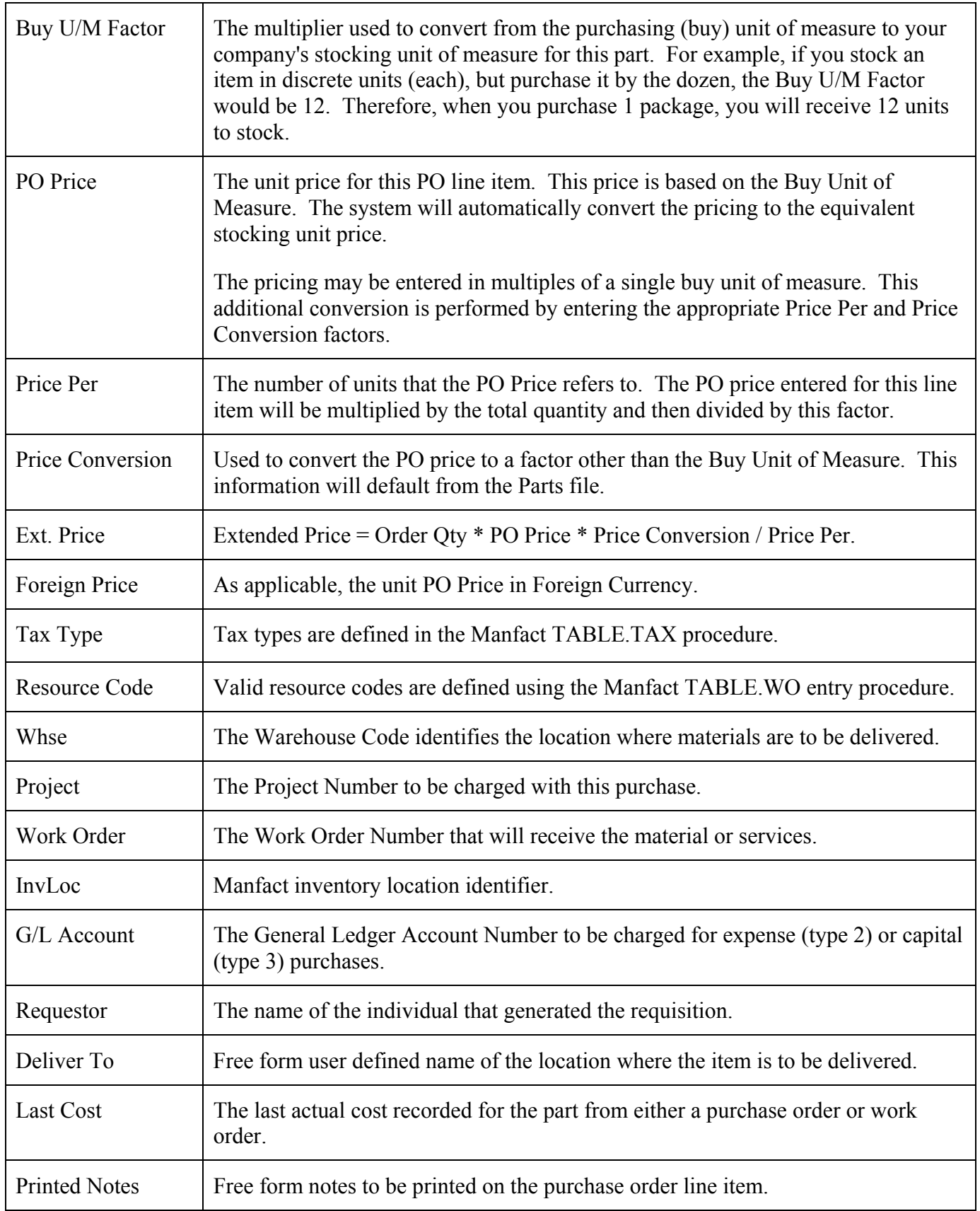

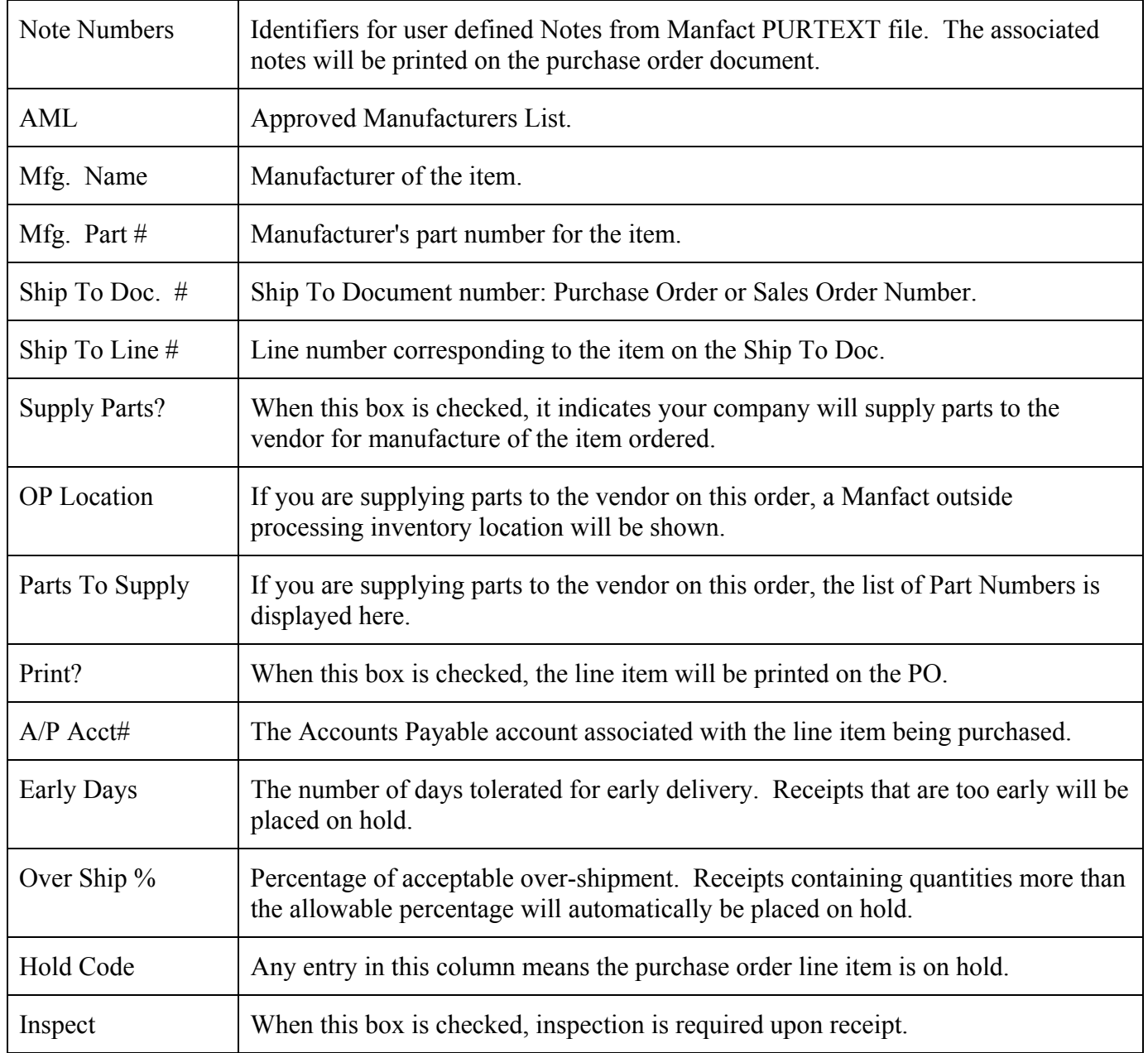

## *Rule Details*

One row is displayed for each Rule Number where a signature is required. If more than one signature is needed, multiple rows may be displayed for the same Rule Number.

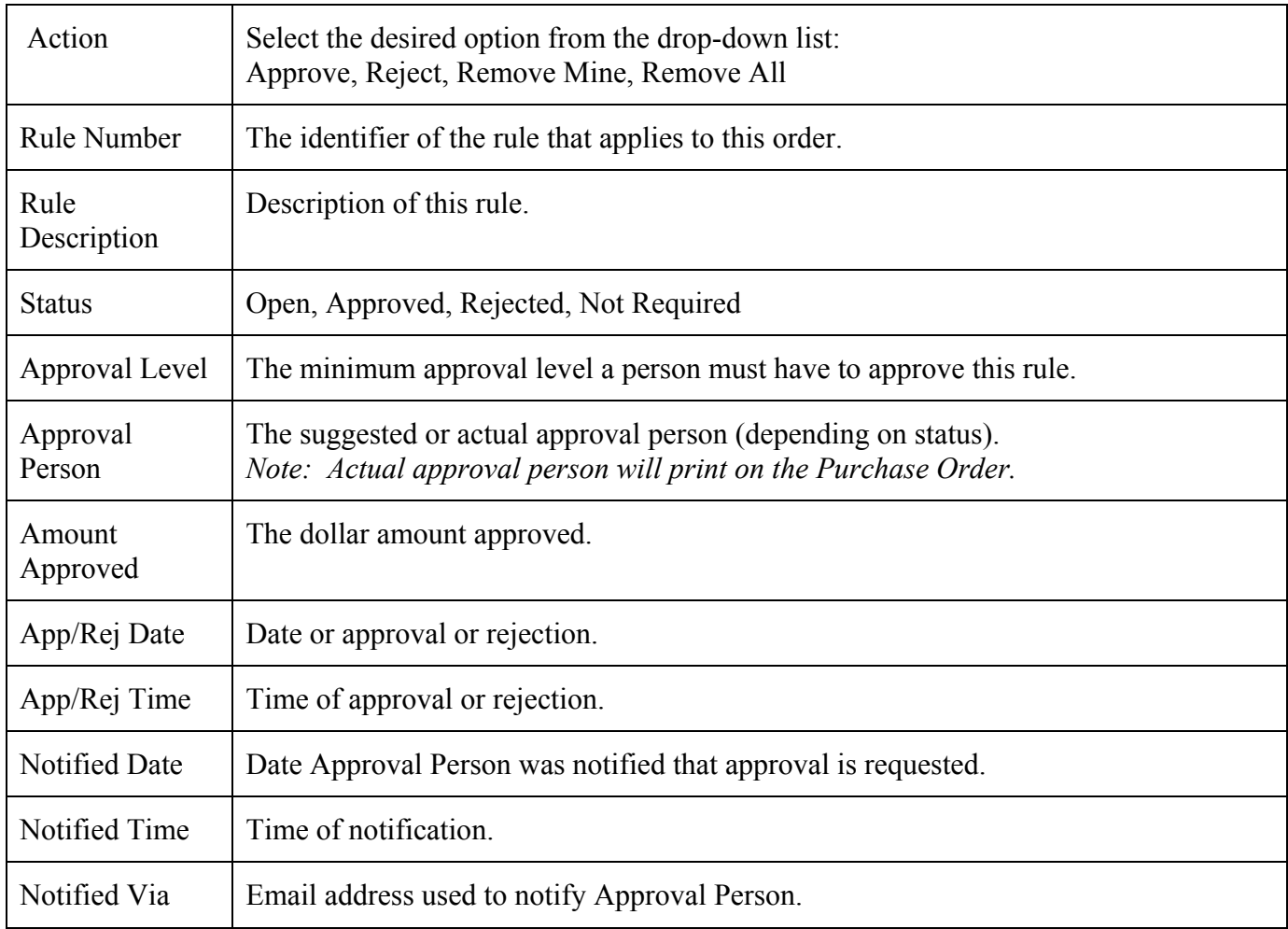

### <span id="page-11-0"></span>Main Menu Options

Following is a brief description of the options available from the Main Menu of the Purchase Order Approval application:

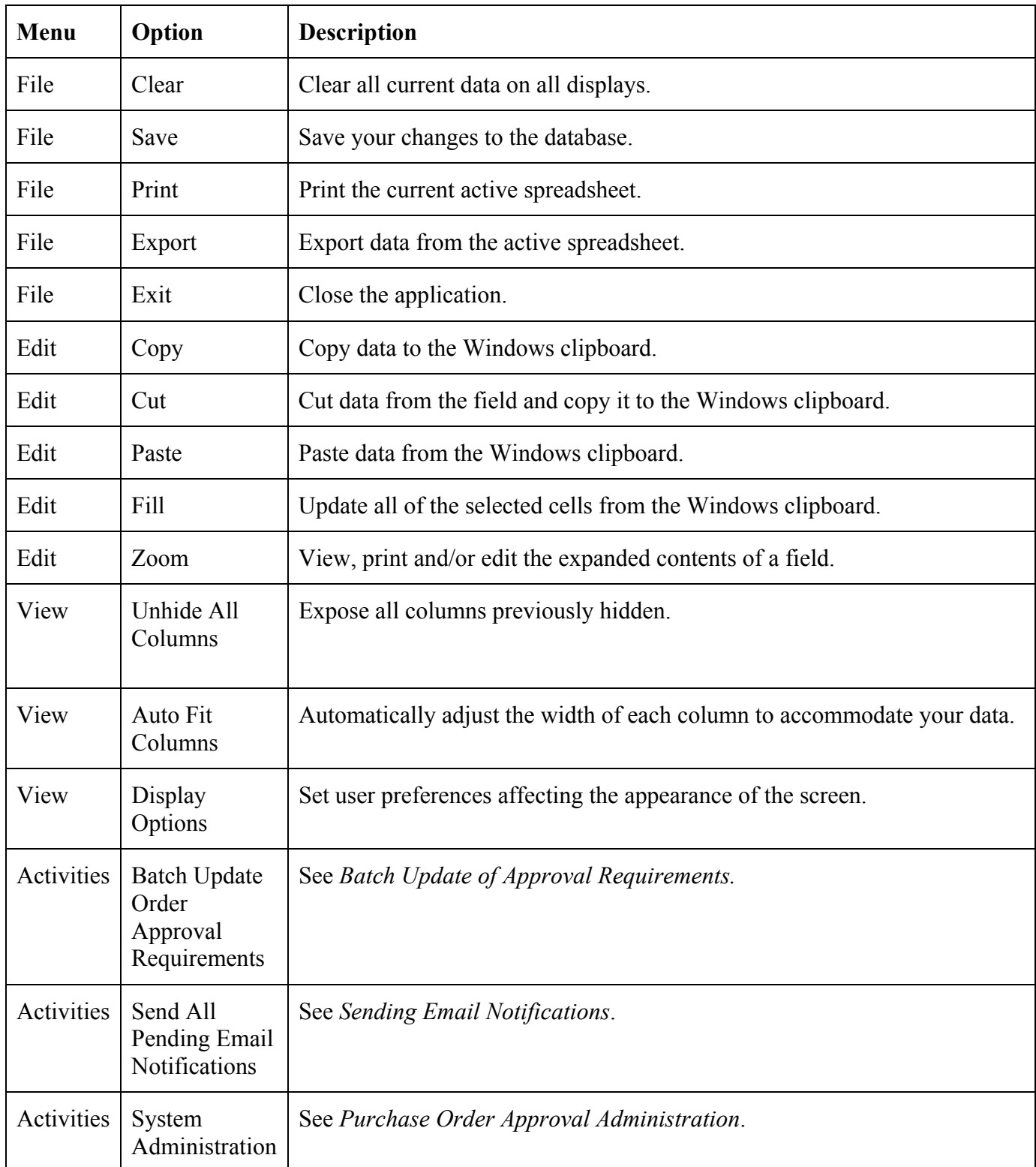

<span id="page-12-0"></span>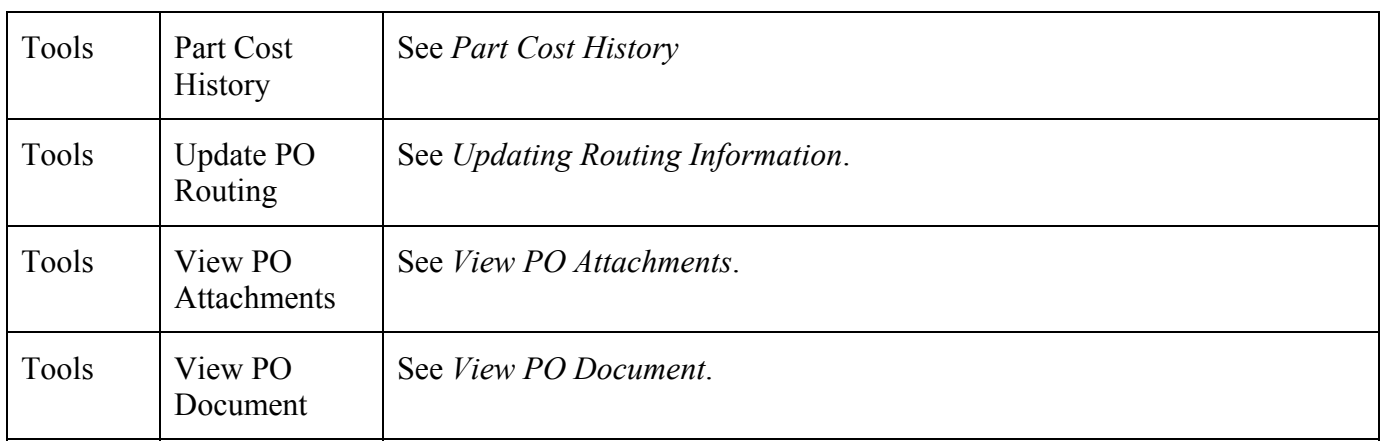

## Right Click Menu

When an item has been selected from the "Items to Approve" the following Right Click Menu options are available.

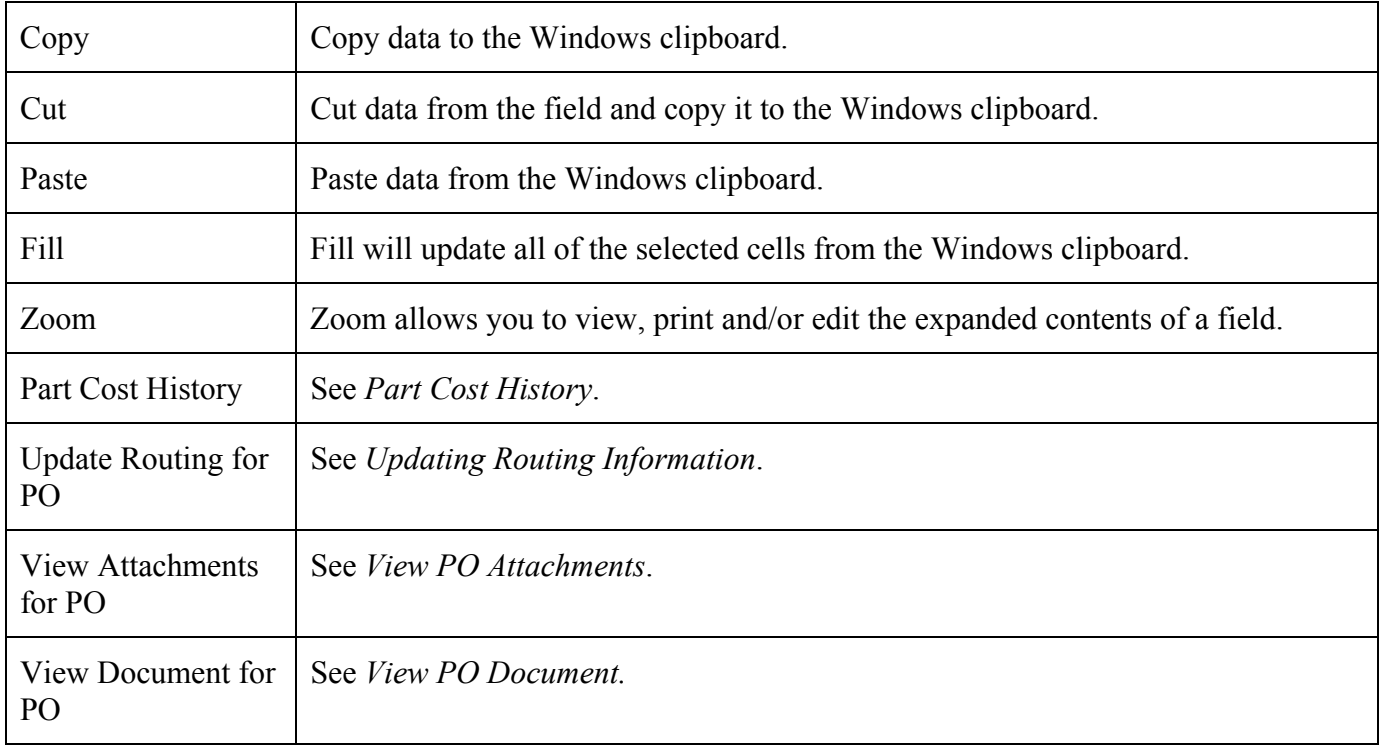

# <span id="page-13-0"></span>**Activities Menu**

#### Batch Update of Order Approval Requirements

This process will reanalyze approval requirements for open purchase orders and/or requisitions. Some examples where this option may be useful include:

- Updating records that were created or modified using a program other than NorthClark's Buyers Workbench.
- Updating existing records after Approval Rules have been modified due to policy changes.
- Updating approval requirements when implementing the Purchase Order Approval module for the first time.

You may also use this feature to reanalyze the Rules for a specific order. Note, updating of individual orders occurs automatically when the record is filed in the Buyers Workbench.

To begin, select Batch Update Order Approval Requirements from the Activities menu. Choose the desired option, then click the [OK] button to begin the update.

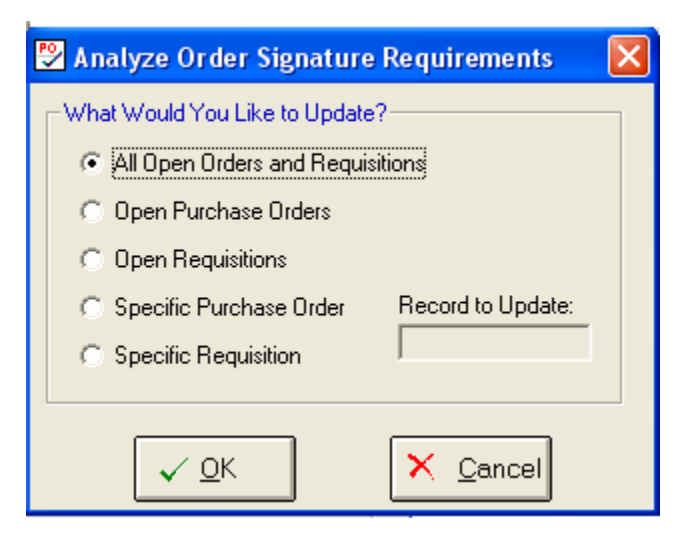

The following message is displayed upon completion:

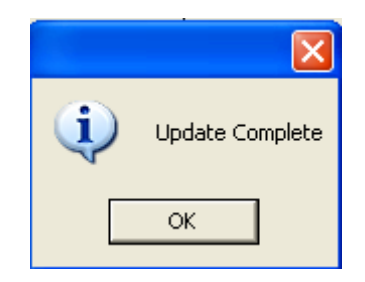

#### <span id="page-14-0"></span>Sending Email Notifications

You may configure the system to send email notifications to individuals whose signatures are needed on open purchase orders and/or requisitions. To enable this feature, go to the System Administration screen and update the following options:

- □ Select the Enable Email Notifications option on the General tab.
- For each individual defined on the People tab, choose the "Wants Email" option, and enter their email address.

Email notifications are stored in the Purchase Order Approval Message file while they are waiting to be sent. These messages are created automatically when the system analyzes a PO or Requisition to determine its approval requirements.

The system analyzes order approval requirements and creates email messages when records are filed using the Buyer's Workbench. This updating can also be triggered using the "Batch Update of Order Approval Requirements" option on the Activities menu.

A message will remain in the queue until one of the following occurs:

- Select the "Send All Pending Email Notifications" option from the Activities menu to immediately send all messages waiting in the queue.
- Messages may be sent automatically, at user-specified time intervals. To enable this feature, select the "Send Email Messages From BWB During Work Flow Update" option on the General tab of the System Administration screen. This will cause Buyers Workbench to automatically send queued messages at the same time Work Flow update processing occurs. Please refer to the *Buyer's Workbench* documentation for more information on Work Flow processing.

Please refer to the System Administration section for more information on setting up the system to deliver email messages.

# <span id="page-15-0"></span>**Tools Menu**

#### Part Cost History

Select this option from the Tools menu, or from the pop-up menu displayed when you right-click on the "Items to Approve" tab. It displays a list of recent purchase orders, receipts and quotes for a selected part number.

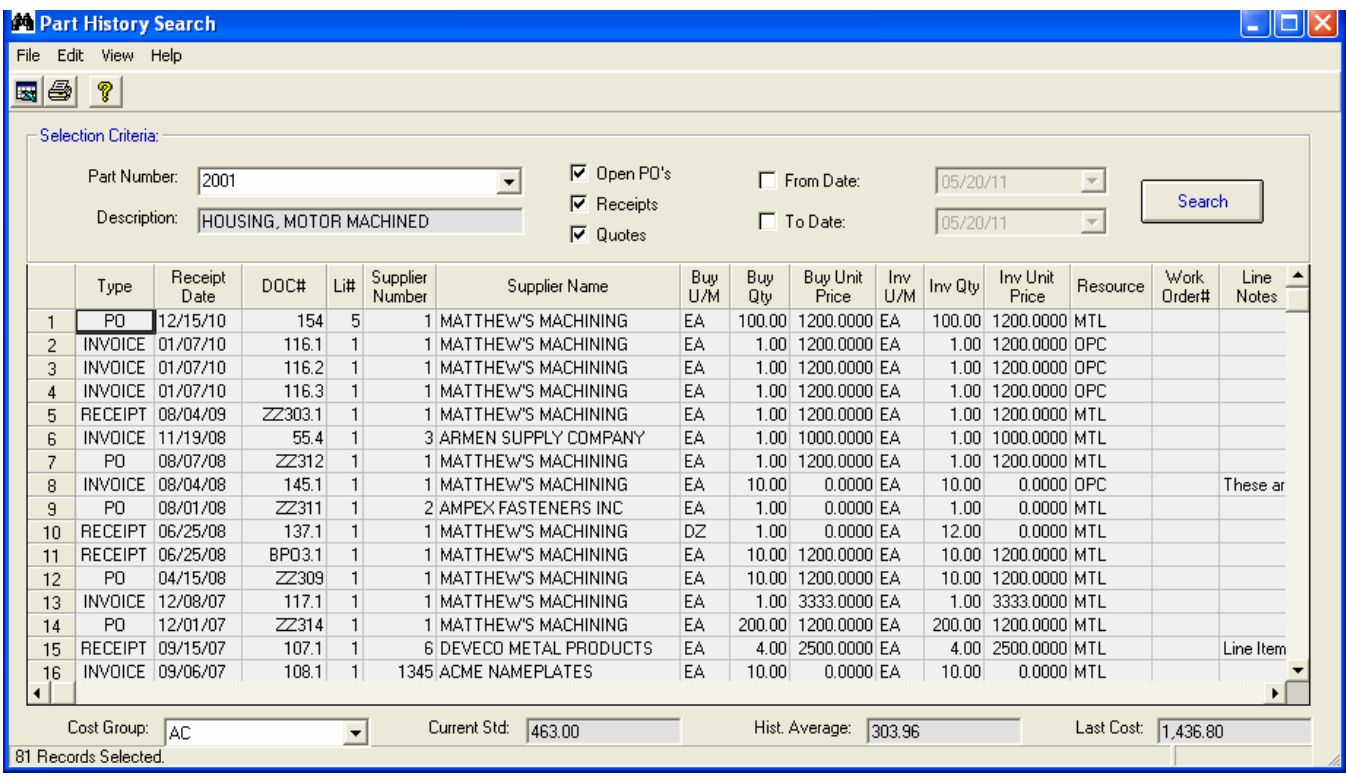

Enter a Part Number or use the pull-down menu to select a part number. Part Numbers currently included on the "Items to Approve" display will be included on the list for your convenience.

Decide if you wish to include Open PO's, Receipts, and Quotes on the list. Click on one, two or all of these options. You must select at least one.

You may enter a date range by clicking the appropriate checkboxes and entering the desired dates. Leave the checkboxes blank if you do not wish to limit your search by date. Note: the search is performed on the date the PO or Quote was entered.

Click the [Search] button. A message will be displayed indicating that the search is being performed.

At the bottom of the screen you may select a Cost Group from the drop down list, and the system displays the Current Standard Cost, Historical Average and Last Cost for the part. Note, this information is obtained from Manfact's Cost History (COSTHIST) file.

#### <span id="page-16-0"></span>Updating Routing Information

When a Purchase Order or Requisition requires approval, the system identifies the individuals who are most likely to provide those approvals, and sends them an email notification. The "Routing" is the list of people who's signatures are needed.

The names of the people to be included on the routing can be determined in the following ways:

- $\Box$  A specific individual's name may be entered on the Rule definition tab on the System Administration screen. Use this option if only one person is authorized to sign-off on the Rule.
- The system may automatically assign someone based on Department. Department codes are assigned to individuals using the People tab on the System Administration screen. The General Ledger account number on the PO or Requisition line item identifies the department who's approval is required.
- The above options provide a "default" when the PO or Requisition is created. The Routing information may be manually entered/changed when the record is filed in Buyer's Workbench.
- You can also view or update the Routing from the Purchase Order Approval application. The Approval Routing screen may be accessed from the Tools menu, and also from the right-click menu available on the "Items to Approve" tab.

To change the Routing information for the PO or Requisition, click on the drop-down box to identify persons authorized to approve the order. Notes may be added if desired.

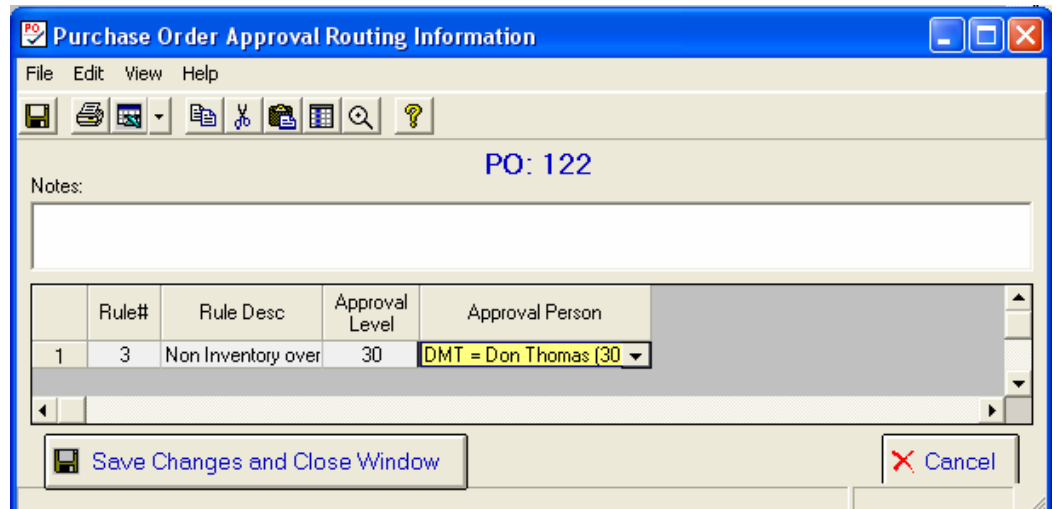

Saving the changes will return you to the Items to Approve screen where you may continue with the approval and/or routing change process. Choose [Cancel] to close the window without updating.

#### <span id="page-17-0"></span>View Purchase Order Document

Select this option from the Tools menu, or from the pop-up menu displayed when you right-click on the "Items to Approve" tab. This will allow you to view an electronic copy of the Purchase Order that was previously deposited in the BWB Data Store from the Buyer's Workbench.

Note that the purchase order may be either a Word Document or a PDF file, depending on how the Buyer chose to create the file. If it is a Word Document, you will need to have Microsoft Word™ installed on your computer, and the file will be opened in read-only mode. If the file is in PDF format, you will need an appropriate reader such as Adobe Acrobat™ to access the file.

Begin by clicking on the row on the "Items to Approve" tab where the desired Purchase Order is displayed. The row will turn **bold** indicating it is the current active row. Right-click to select the "View Purchase Order Document" option from the pop-up menu. This option is also available from the Tools menu.

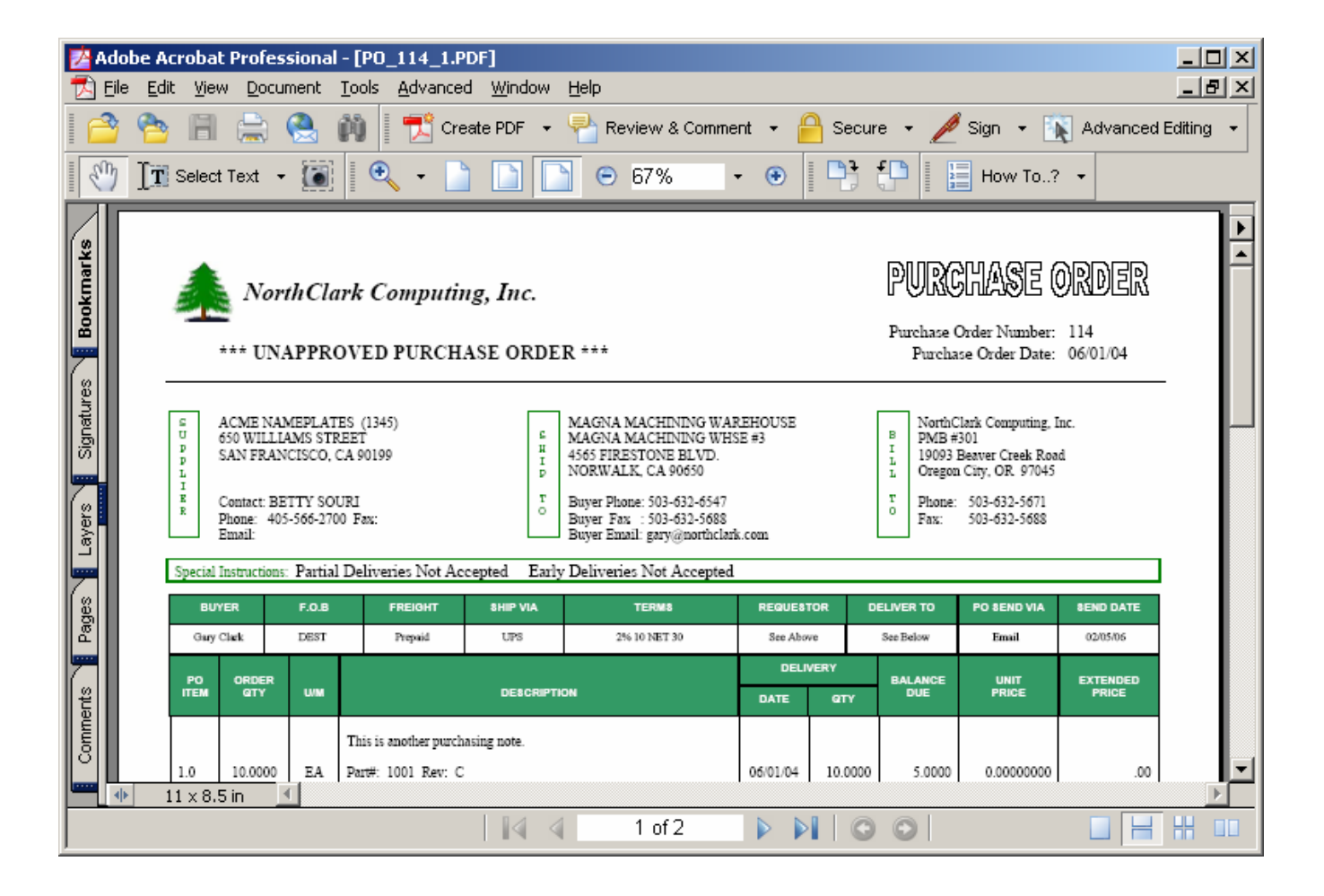

## <span id="page-18-0"></span>View Purchase Order Attachments

The Buyer's Workbench allows drawings and other attachments to be linked to purchase order line items. A copy of each electronic file is deposited in the "BWB Data Store" for later retrieval. The "View Purchase Order Attachments" option allows you to view the files the Buyer has linked to the order.

Begin by clicking on the row on the "Items to Approve" tab where the desired Purchase Order is displayed, then right-click to select the "View PO Attachments" option from the pop-up menu. This option is also available from the Tools menu.

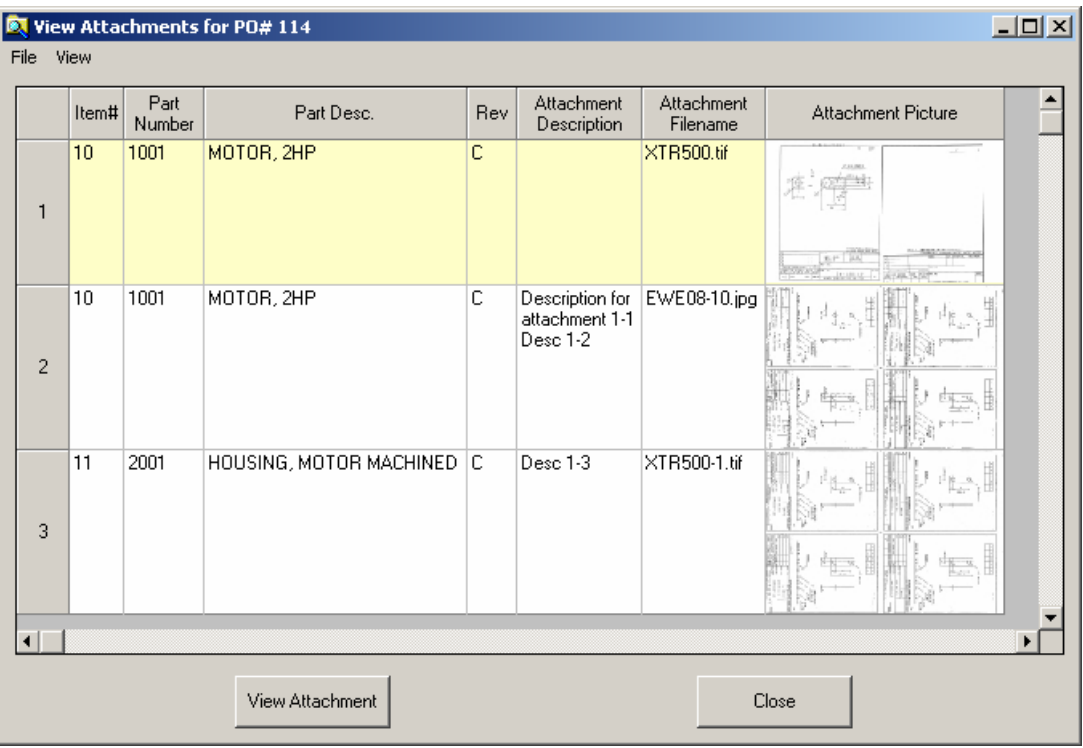

Each row on the screen represents one file that has been attached to the order. If the attachment is a supported graphical file type, a thumbnail view of the image may be displayed in the Attachment Picture column (this can be enabled/disabled from the View menu). Click on the [View Attachment] button to see a full screen view of the selected item.

NorthClark applications support over 60 of the most popular raster image file formats and flavors including: JPEG, DICOM, FlashPix (FPX), Fuji Exif 2.0 (EXF), Adobe PhotoShop (PSD), Kodak PhotoCD PCD, EPS, IOCA, MODCA, CALS raster (CAL), Windows Icon (ICO), Windows Cursor (CUR), PC Paintbrush (PCX), Multipage PCX (DCX), IMG, Windows DIB, FAXraw, Winfax (WFX), MAC, VDA, GIF (Embedded Text, Animated, Interlaced, Transparency), CompuServe PNG, Targa (TGA), Sun Raster (RAS), Macintosh PICT (PCT), LEAD CMP, Windows BMP, OS/2 BMP, Microsoft FAX (AWD), Windows Metafile (WMF), WordPerfect (WPG), AVI, Microsoft Paint (MSP), TIFF 6.0 (MPT, JPEG, Packbits, Huffman, RLE, LZW, CMYK, CCITT, CCITT G31D, CCITT G32D, CCITT G4, Bitonal, Grayscale, Palletized, RGB, YCbCr, CIELAB). Note: a separate patent license from Unisys is required to use the GIF and TIFF LZW filters.

# <span id="page-19-0"></span>**System Administration**

# **Purchase Order Approval Administration**

The System Administration view is accessed from the Tools menu, and is used to enter various parameters required to support the Purchase Order Approval process. This function allows you to define *Approval Rules* based on purchase order type, supplier status, various dollar thresholds and other userdefined parameters. The Approval Rules describe the conditions where approvals are necessary, the number of signatures required, and the required *Approval Level* for each signature.

The "People" tab of the System Administration screen is used to enter the names of individuals authorized to approve PO's and Requisitions, along with their Approval Level*.* The Approval Level is indicative of the individuals title and rank within the company, and determines which Approval Rules each person is authorized to sign-off on.

To access the System Administration function, you must be assigned the necessary privileges using the Manfact Security System. Please refer to the "Security" section in this document for more information.

#### General Options

Use the "General" tab to define Approval Levels and Descriptions for your company, enable the Purchase Order Approval feature, and enter other miscellaneous system options.

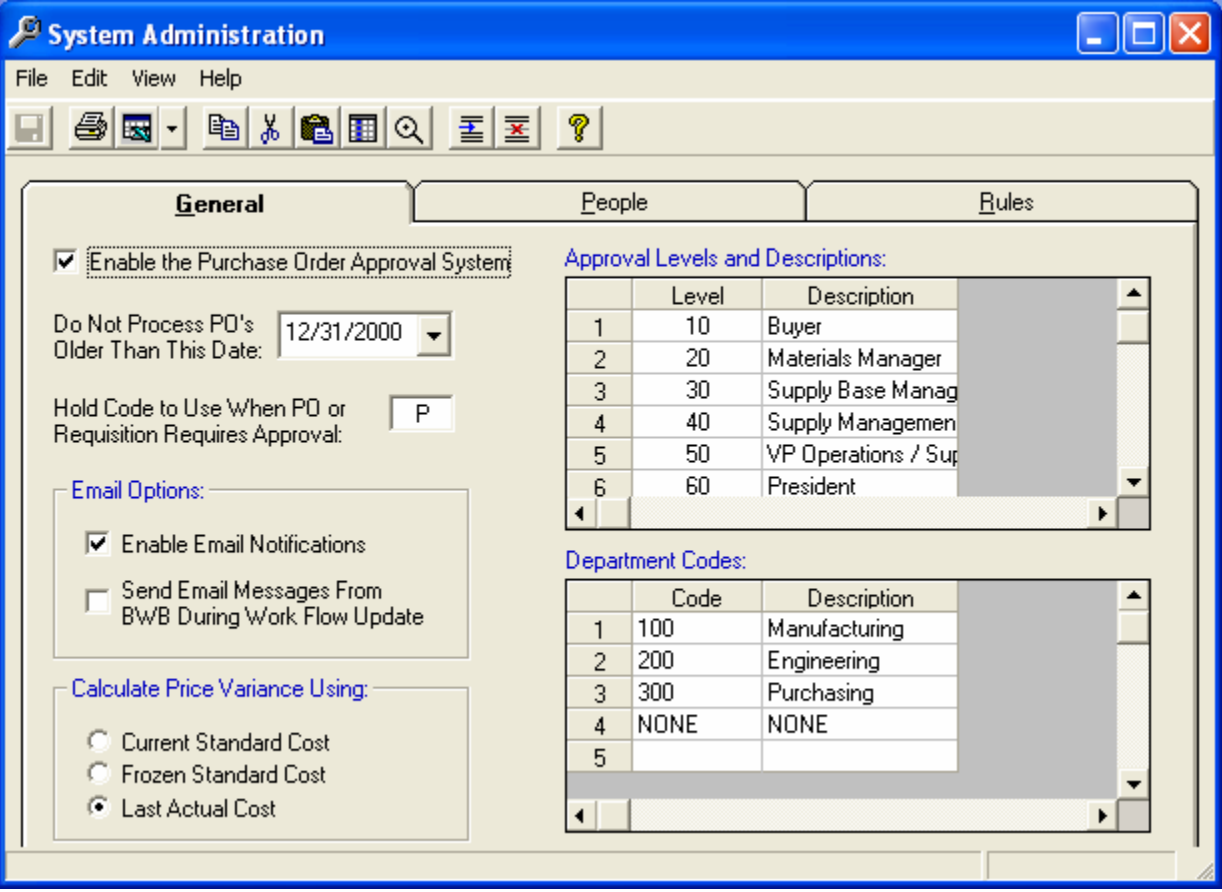

#### *Enable the Purchase Order Approval System*

Check this option once you have entered all the necessary parameters on all of the System Administration tabs, and are ready to "turn on" the Purchase Order Approval System. This will cause the Buyer's Workbench to begin checking for approval requirements when requisitions and purchase orders are filed.

#### *Do Not Process PO's Older Than This Date*

This option allows you to "grandfather" purchase orders that were entered before the NorthClark Purchase Approval System was implemented. When the Purchase Order date is less than the date specified in this field, signatures will not be required.

#### *Hold Code to Use*

The Manfact system supports the following Hold Codes for purchase orders:

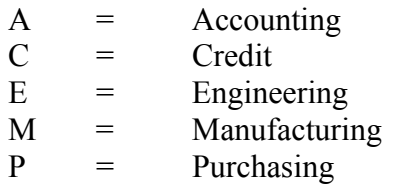

You will need to reserve one Hold Code for use by the Purchase Order Approval process. This allows the system to take orders on/off hold when orders are created, approved, or rejected.

#### *Email Options:*

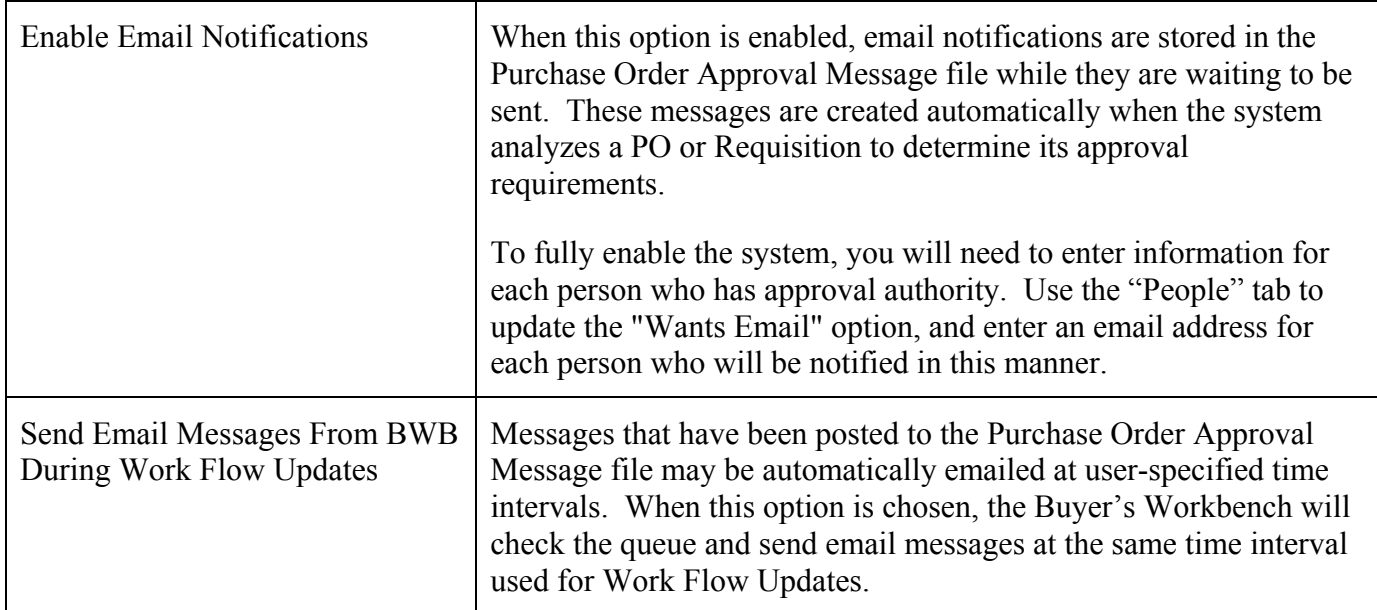

# <span id="page-21-0"></span>*Calculate Price Variance Using*

Select one of the following to be used as the "Target Cost" when calculating the Purchase Price Variance: Current Standard Cost, Frozen Standard Cost, or Last Actual Cost. If desired, you may create a Rule that will require the Purchase Order to be approved when the Price Variance exceeds a specified percentage.

## *Approval Levels*

Approval Level codes are used to identify the rank of individuals in your company. This provides the system with information about the individual's ability to sign-off on various approval requirements.

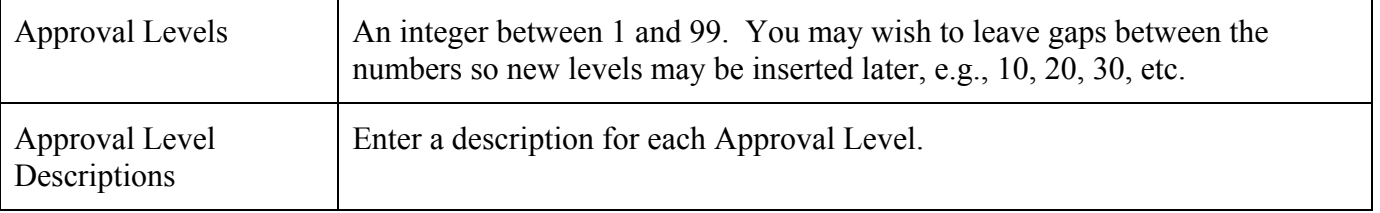

### People Authorized to Approve Orders

This screen is used to maintain the list of people who are authorized to approve Purchase Orders and Requisitions

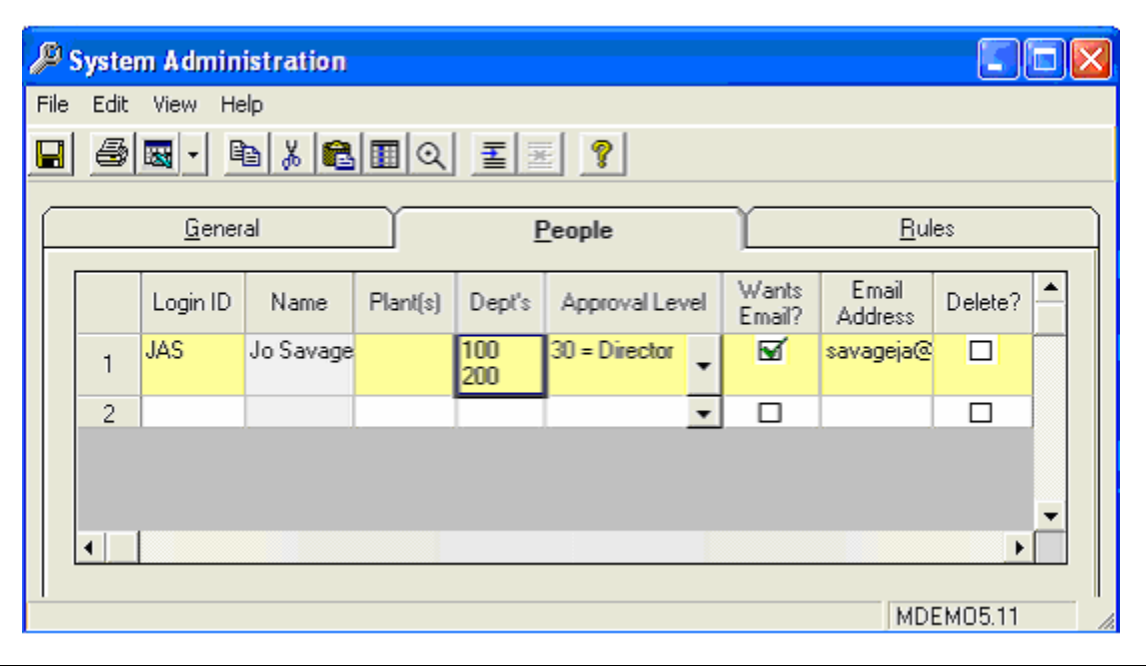

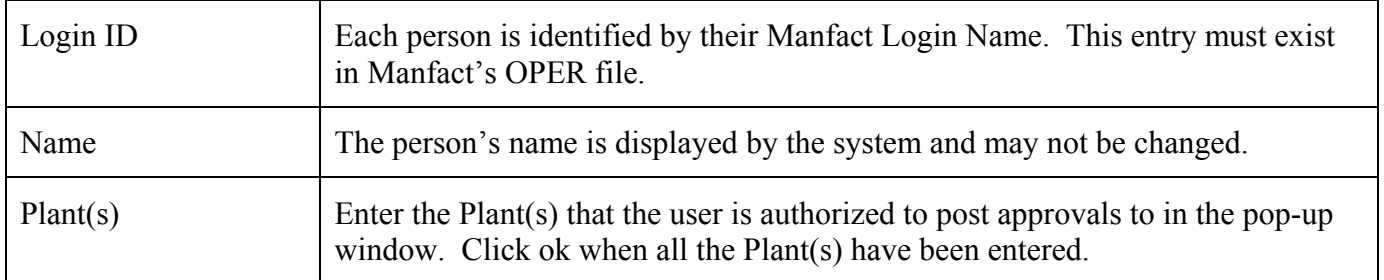

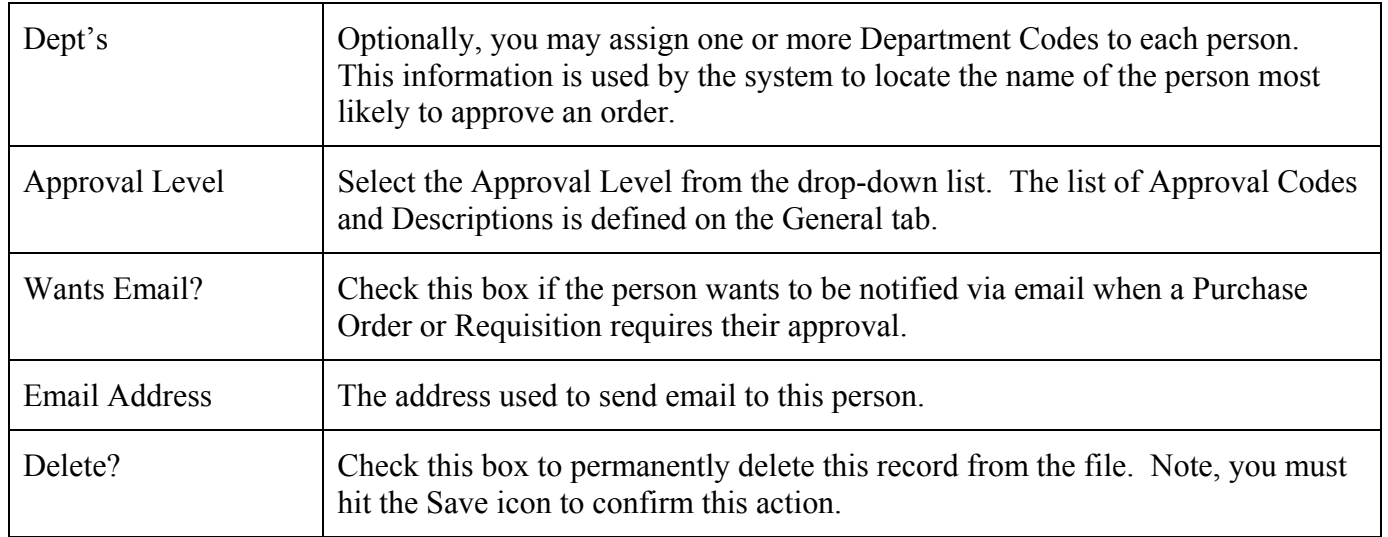

#### <span id="page-23-0"></span>Approval Rules

Approval Rules allow you to define your company's policies for signature requirements for various situations. When an order or requisition is filed, the system checks each rule to see if it applies based on the order type, dollar amount, and other parameters. If the rules apply, the order will require signatures from authorized personnel as defined for the rule. Each rule may require one or more signatures, and each signature will have a minimum approval level.

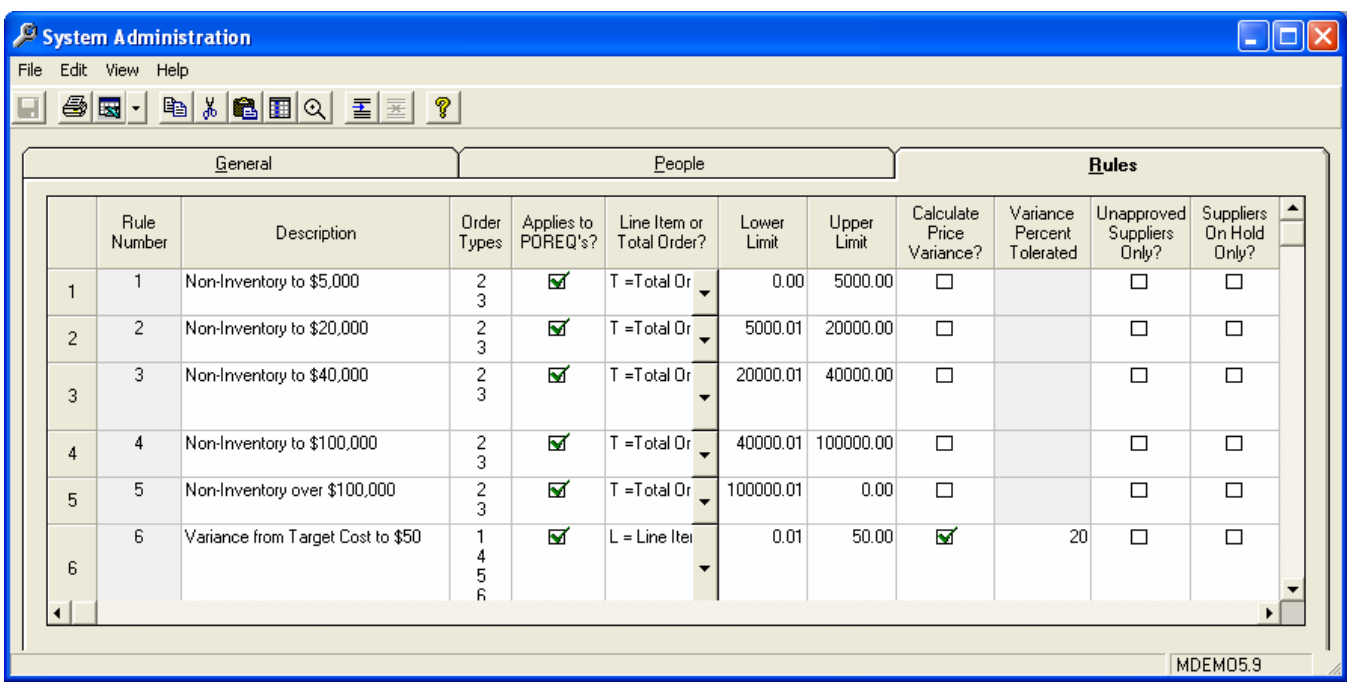

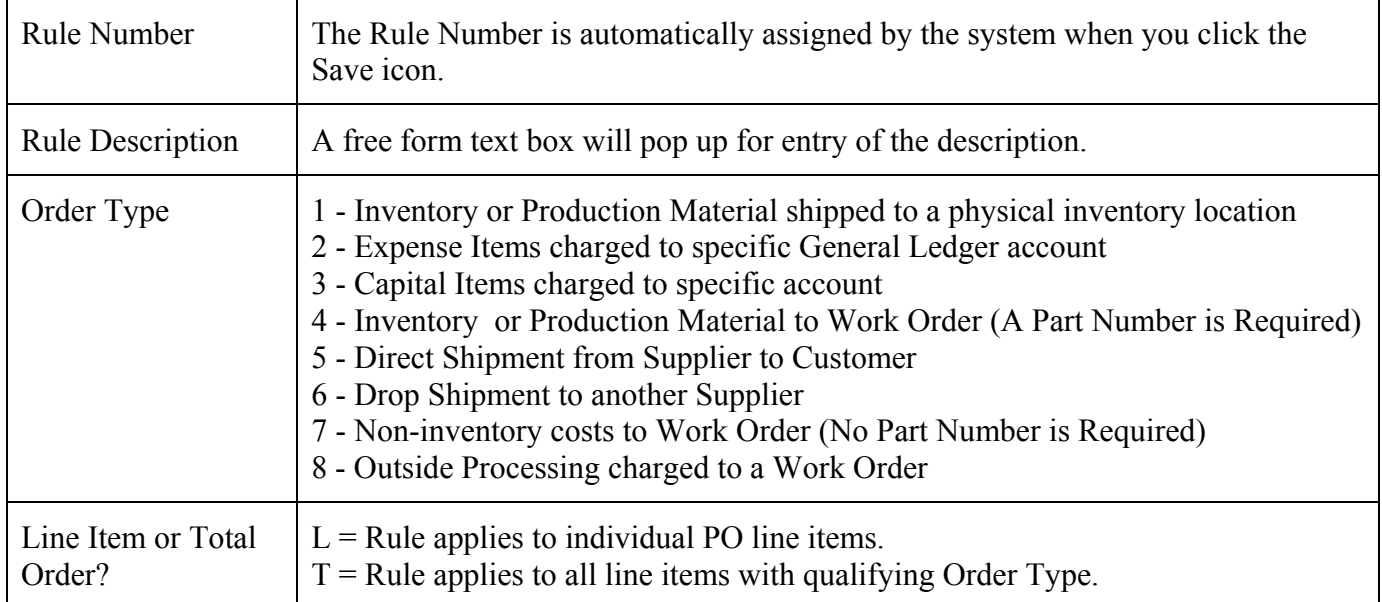

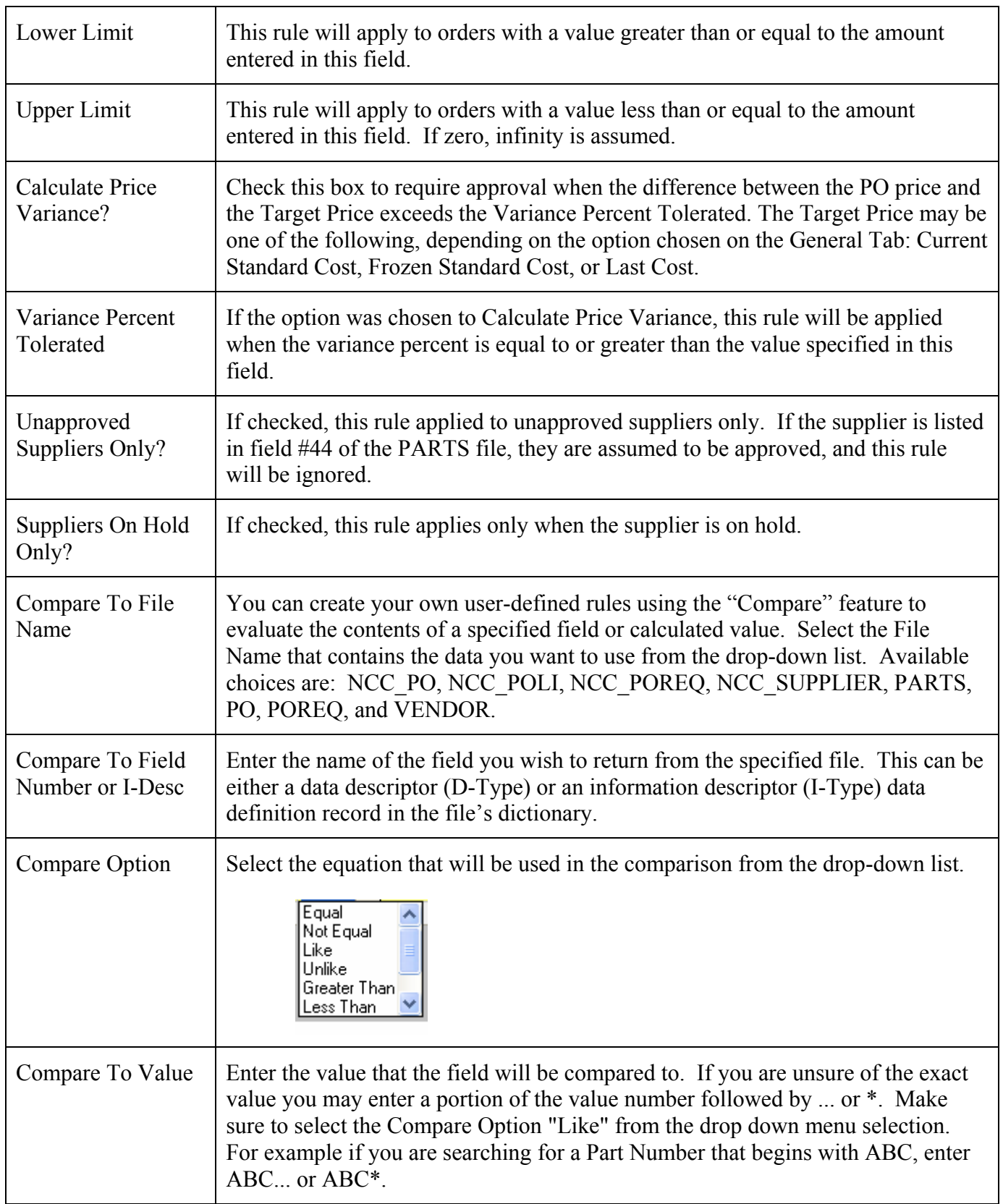

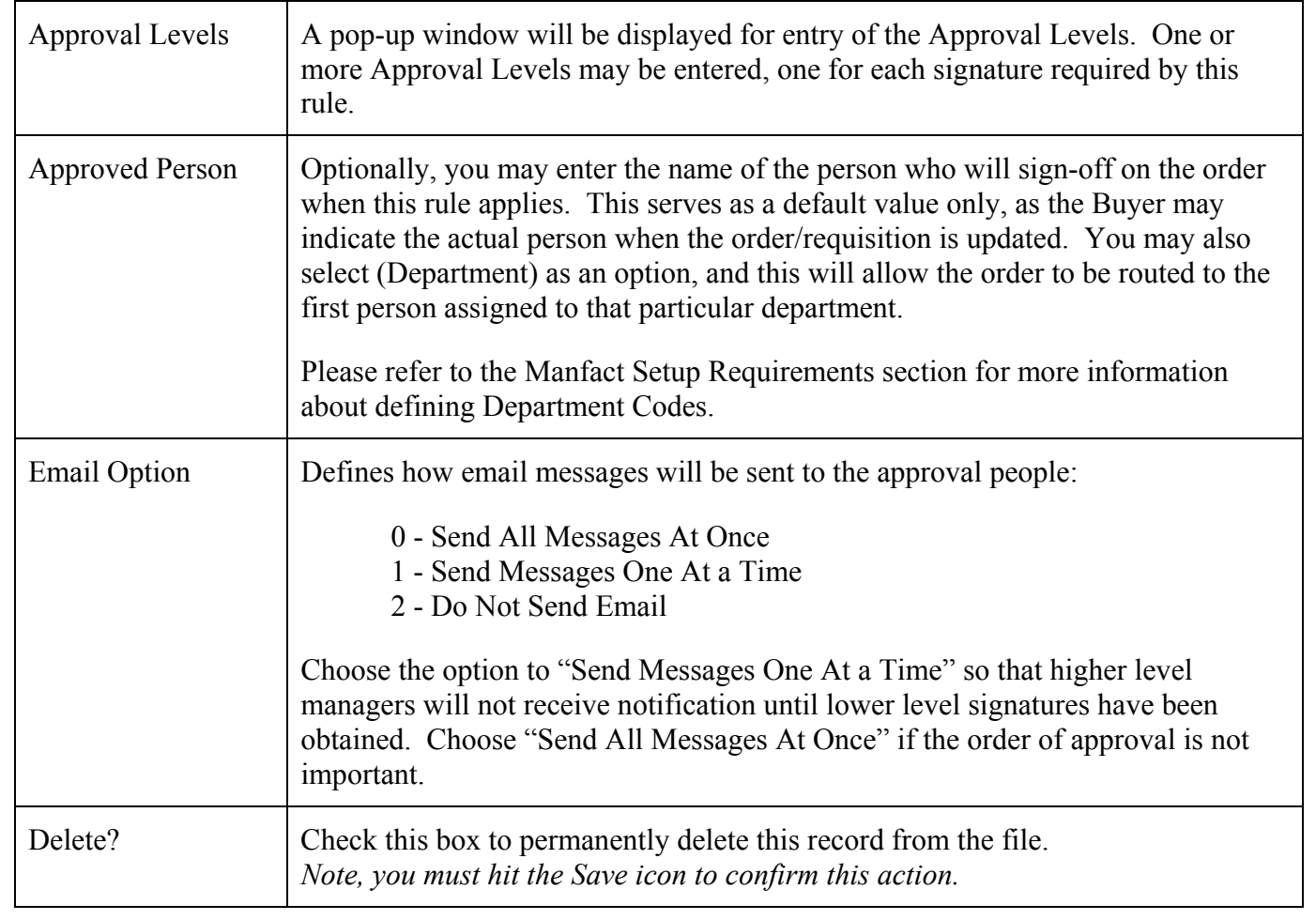

# <span id="page-26-0"></span>**Email Delivery Options**

The System Administrator must determine the preferred method of sending email based on the company's available services. If this is the first time you have implemented a NorthClark application with email features, you will need to enter these options. These options are stored in the Windows Registry, and normally will not need to be changed once they are set.

To update these options, choose *Display Options* from the View menu on the Main screen, then click the [Email Options] button.

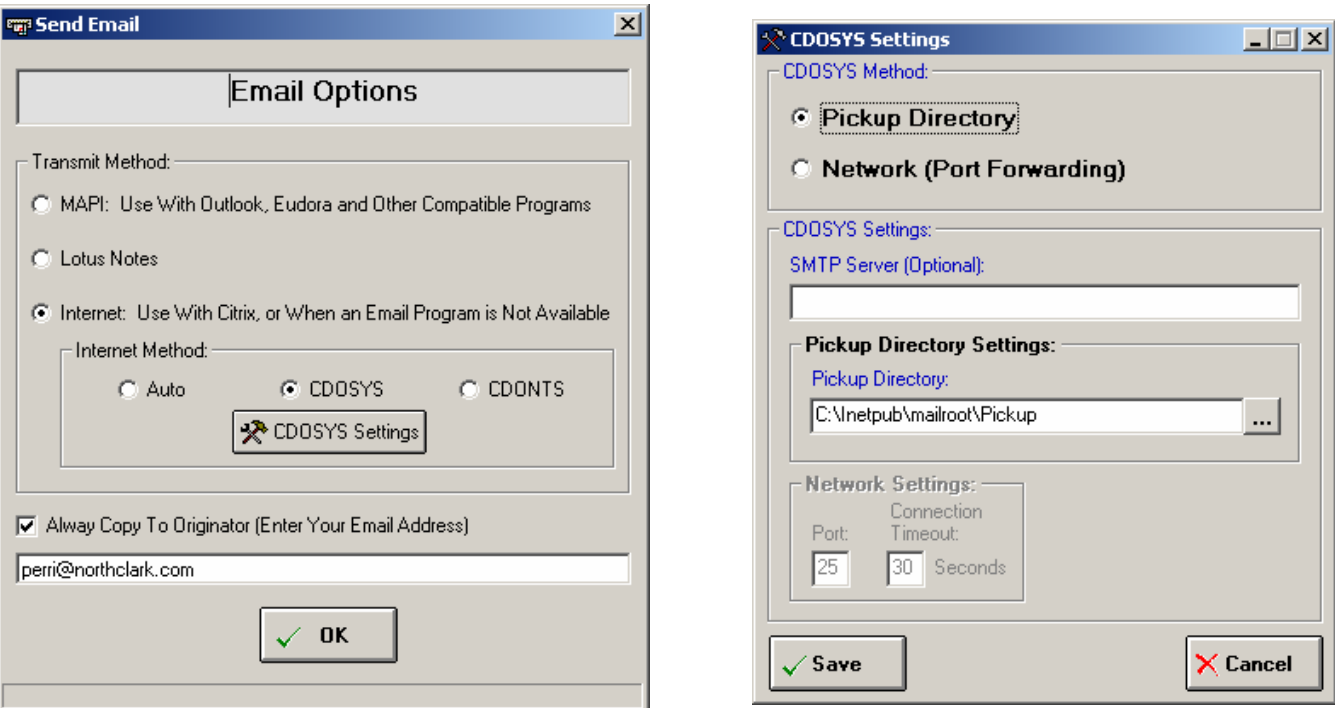

There are three primary methods for sending email: MAPI, Lotus Notes, and the Internet. The first two options assume an email program such as Outlook, Eudora, or Lotus Notes is installed on the client computer. The Internet option will send email directly, and does not interface with the users local email program.

#### *Tips for Using MAPI:*

If you are sending email messages via Outlook or Eudora, your email program needs to be set as the "Default MAPI Client". Please refer to your email program documentation to locate this setting.

#### *Tips for Using the Internet:*

These settings should be entered by someone who is knowledgeable about your company's computer network. Please contact NorthClark Computing, Inc. if you need assistance with this setup.

# <span id="page-27-0"></span>**Manfact Setup Requirements**

#### **Security**

Access to the Purchase Order Approval System is controlled through standard Manfact Security procedures (i.e., SEC.N, SECMC.N). The table below lists the entries that may be added to each user's security table to enable various features:

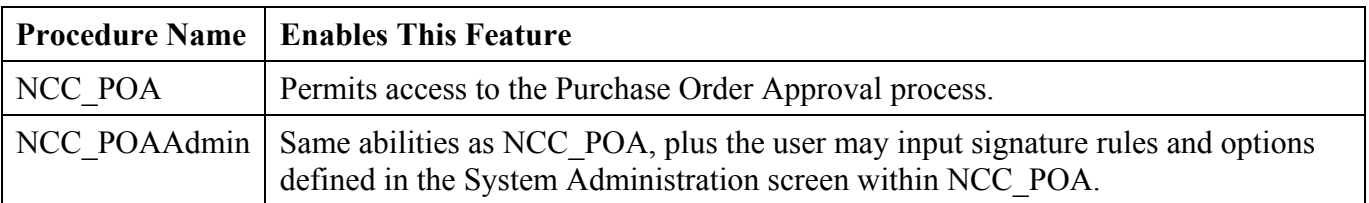

#### General Ledger Department Codes

The first time the Purchase Order Approval program is started, it will update the dictionaries of the Manfact PO and POREQ files with an I-Descriptor called NCC\_DEPT. This is used to parse the department number from the General Ledger account number entered on the PO or Requisition line item.

For the system to work properly, it may be necessary to modify these I-descriptors to match your company's General Ledger account number structure. By default, the system assumes the Department number is the group of characters after the first "." and before the second "." in the account number. For example, a structure like "CC.DDD.AAAA" where the first part is the company code, the second part is the department, and the last part is the account number. Please contact NorthClark Computing, Inc. if you need assistance modifying this data descriptor.

# <span id="page-28-0"></span>**General Information**

# **Printing a Spreadsheet**

Below is a sample of the screen that will appear when you select the **Print** option. This will print the current active spreadsheet, so be sure to click on the spreadsheet you wish to print before choosing the Print option.

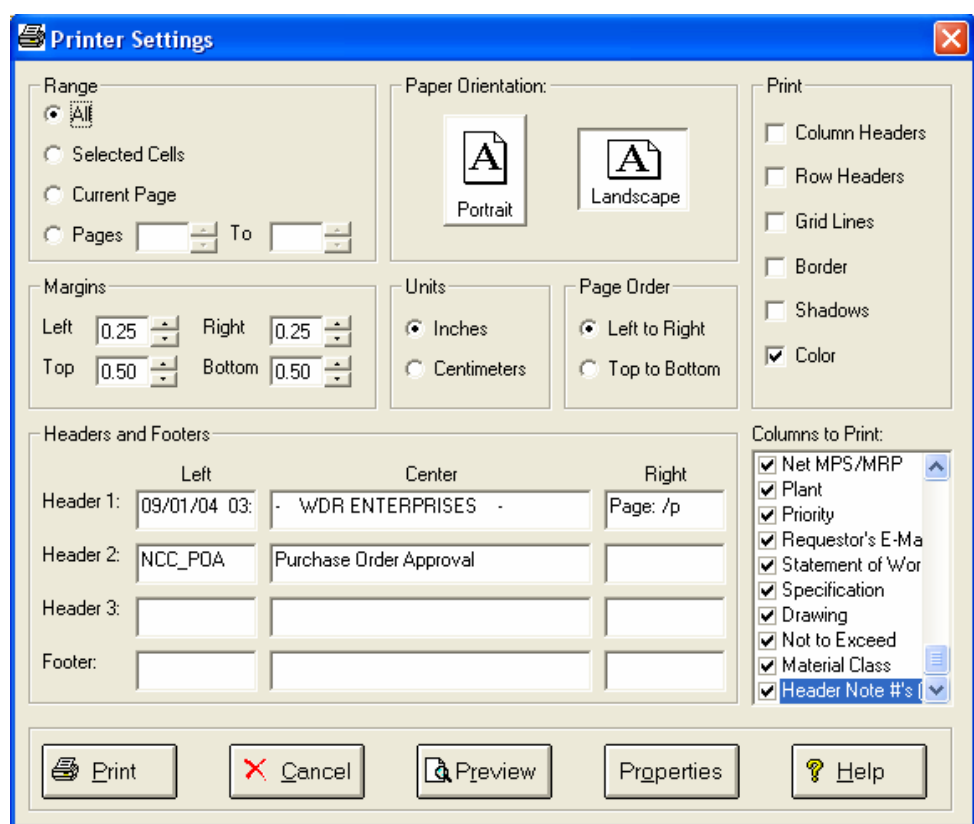

#### *Range - Selecting a Print Range*

You may choose to print the entire spreadsheet (all), selected cells (those that you have highlighted on the current screen), the current page (only the rows that are currently visible on your screen), or a range of page numbers.

#### *Orientation - Portrait or Landscape*

You may print your report in portrait mode (normal) or landscape mode (sideways). Printing in landscape mode will allow you to fit more columns of information on your report.

#### *Margins - Report Margins*

You can make your report more attractive by setting the top, bottom, left, and right margins. Reduce the left and right margins if you need to fit more columns on the report.

#### *Units - Inches or Centimeters?*

Are the margins you entered expressed in inches or centimeters?

#### *Page Order*

If your report is too wide, it may span multiple pages. When this occurs, do you want the report printed from top to bottom or left to right?

#### *What Do You Want to Print?*

You can customize the appearance of your report by printing (or not printing) column headers, row headers, grid lines, borders, shadow, and color.

#### *Headers and Footers*

Your report may have up to three lines for the heading, and one line for the footer. The system initially displays a default heading, which you may modify if desired.

*Tip*: Use /p to designate a page number.

#### *Which Columns Do You Want to Print?*

The columns that are available for printing are listed. Select the columns you wish to include on your report.

# <span id="page-30-0"></span>**Importing Data From a Spreadsheet or Text File**

This screen is displayed when you choose the option to Import data from a Microsoft Excel spreadsheet, a tab-delimited text file, or a comma-separated text file. The data will be imported to the current active spreadsheet, so be sure to click on the desired spreadsheet before choosing this option.

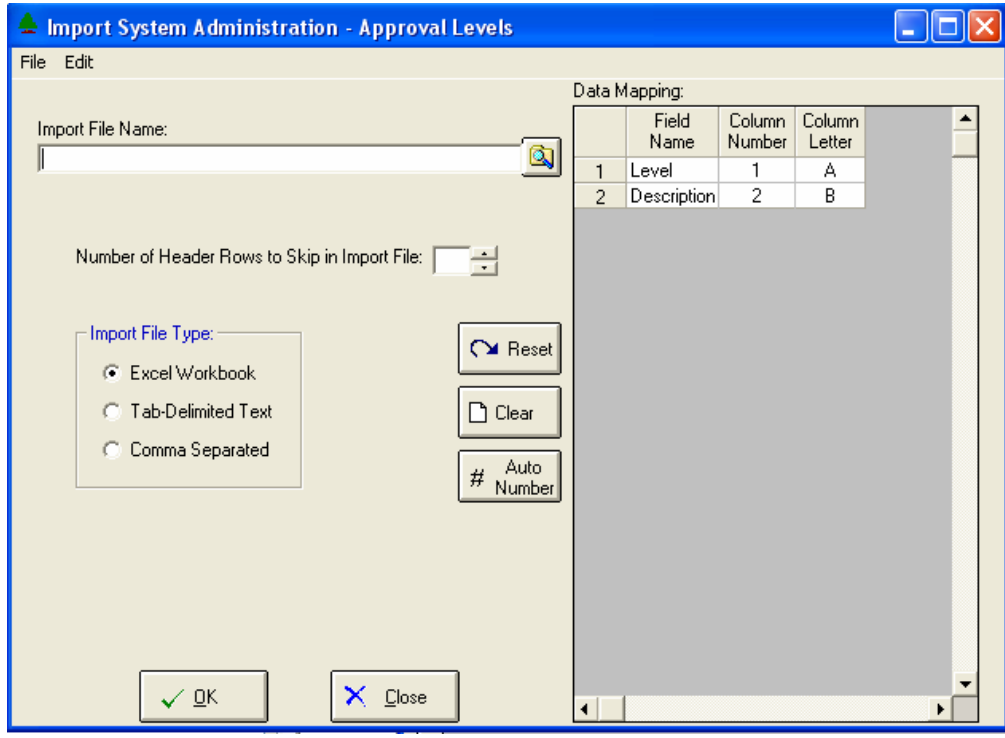

#### *Import File Name*

Enter the path for the file that you wish to import. You may browse the files by clicking the button next to the text box.

#### *Header Rows*

Enter the number of rows at the beginning of the file that are not to be imported.

## *Import File Type*

Select the type of file that you are importing.

#### *Data Mapping*

Enter the Column Number or Letter where data resides on the Excel file.

#### *Import Data*

Click OK to begin the import procedure.

# <span id="page-31-0"></span>**Exporting a Spreadsheet to Excel**

Below is a sample of the screen that will appear when you select the **Export to Excel** option. This will export the current active spreadsheet, so be sure to click on the spreadsheet you wish to print before choosing the Export option.

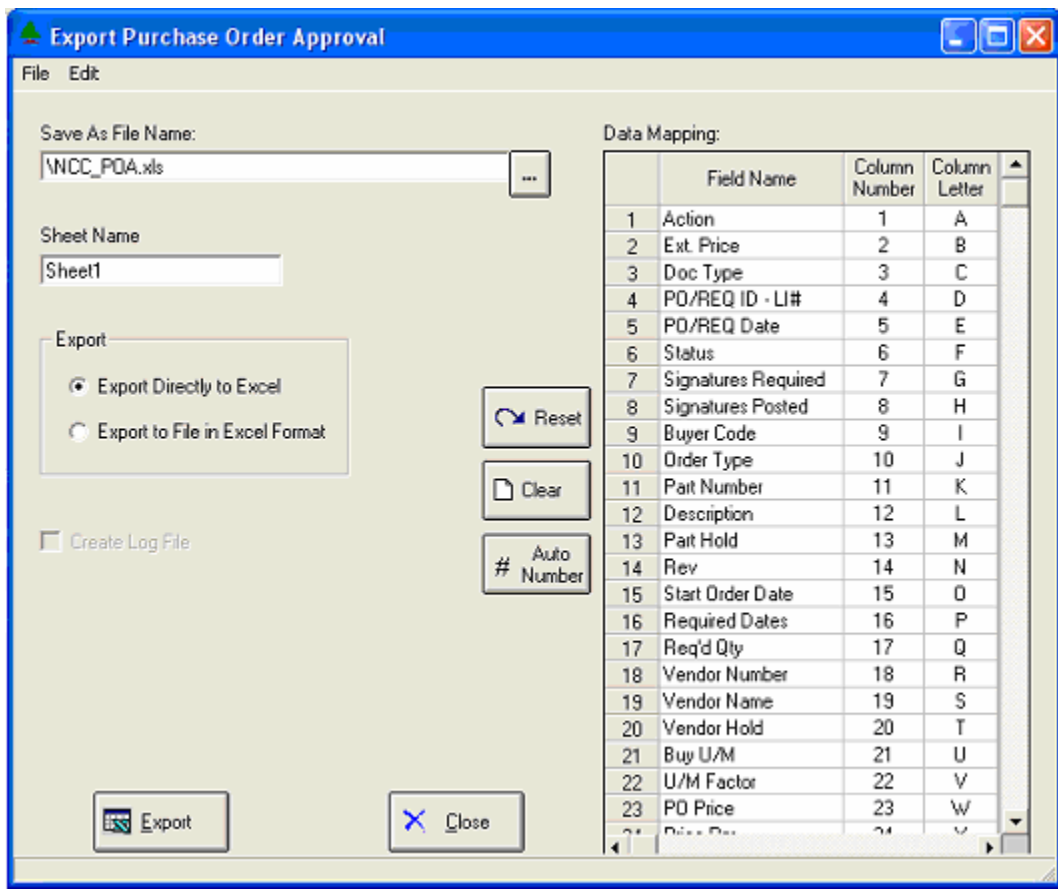

#### *Save As File Name*

Enter the pathname of the file you wish to create. You may Browse the files by clicking the button to locate the drive and folder where the file will be stored.

#### *Sheet Name*

Enter the Excel sheet name to create. This will automatically default to Sheet1.

#### *Export to Excel or to a File?*

You may export the contents of the display directly to Excel, or you may choose to create a file in Excel format.

#### *Create a Log File?*

Select this option to create a log file. The log file contains error messages and other information about how your Excel file was created. The name of the log file is "CreateExcelFile.log", and it will be stored in the same folder as your spreadsheet.

#### *Data Mapping*

You may move data to alternate columns by changing the column number or letter. You may also remove a column by removing the row that contains the column information you do not wish to export.

#### *Export Button*

After all required information has been entered, click this button to export your data to Microsoft Excel.

# <span id="page-33-0"></span>**Editing Features**

#### *Copy, Cut, Paste and Fill*

You may use the standard Windows Copy, Cut, and Paste features to copy data to the Windows clipboard, or to paste data from the clipboard into a cell.

To copy data, hold down the left mouse button and highlight one or more cells, then choose **Copy**. There are multiple ways to enter this command:

- 1. From the **Edit** menu choose **Copy**.
- 2. Click the **Right Mouse** button, and then choose **Copy** from the pop-up menu.
- 3. Click the corresponding icon on the toolbar.
- 4. Hold down the **Ctrl** key and type the letter **C** (**Ctrl-C**).

You can use the Cut command (Ctrl-X) and the Paste command (Ctrl-V) in similar fashion.

To copy the contents of an entire row, click once on the row header (the number displayed on the left side of the first cell), and then choose **Copy**. Now click on the row header that you want to copy the data to and choose **Paste**.

If you want to update several cells with the same value, highlight all of the cells you wish to update then choose **Fill Cells**. This command will update each cell with the current information from the clipboard.

#### *Zoom*

This feature allows you to view, print and/or edit the expanded contents of a field. It is especially useful for multi-line information such as notes and long descriptions.

- You may "Zoom in" on any selected item by selecting Zoom from the Edit Menu, clicking the magnifying glass on the toolbar, or selecting Zoom from the right click menu.
- The Column Name will appear in the Title Bar with "Edit" or "View". You may edit the field when it is allowed. Click "**OK**" when finished, or "**Cancel**" to revert to the original data.
- To print the selected item, click on the printer icon and the information will be sent to your local printer.

Locked fields may be viewed but not modified using the Zoom Feature. If the field is locked, "**View**" will appear in the Title Bar, and there will only be a single command button labeled "**Done**".

# <span id="page-34-0"></span>**Customizing Your Display / Arranging Columns**

Use the Customize Display Screen to make the following changes:

- Each tab contains a list of fields that correspond to a screen used in this application. Use the checkboxes to show or hide each field.
- Use the [Move Up] and [Move Down] Buttons to re-arrange the order in which the fields appear on the specific screen Display. Click [Reset All] to return to the system's default settings.
- $\Box$  Select the color to use for highlighting Rows that have been approved, rejected, or modified. When you click the [Select Color…] button, a dialog is displayed allowing you to select from a color palette.
- You may opt for the system to "Remember Screen Size and Column Widths". Any changes you make to the screen's appearance will be saved and applied the next time you launch this application.
- Choose the number of columns (from left to right) you wish to *freeze* on the spreadsheet. A frozen column will remain in place as you scroll to the right.
- Click "OK" to apply any changes you have made or "Cancel" to revert to the previous settings.

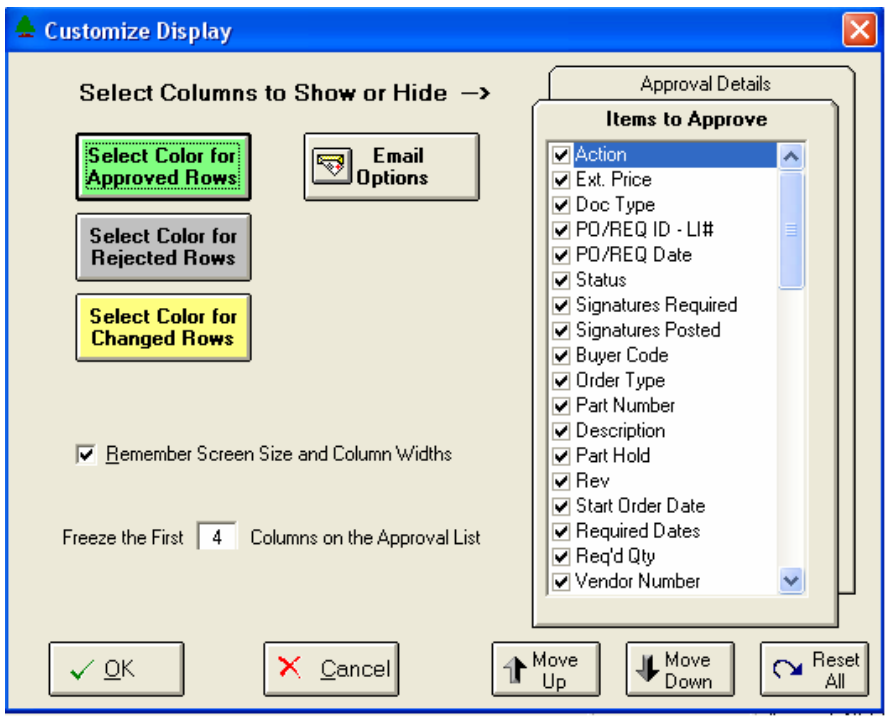

Note, these settings are stored in the Windows Registry for each user.

# <span id="page-35-0"></span>**Wildcarding**

Wildcarding is a powerful feature that allows you to search using a portion of the field. You tell the system you want to use a wildcard by typing three periods "..." or an asterisk "\*" at the beginning or end of your search entry. Here are some examples of wildcard commands and their expected results:

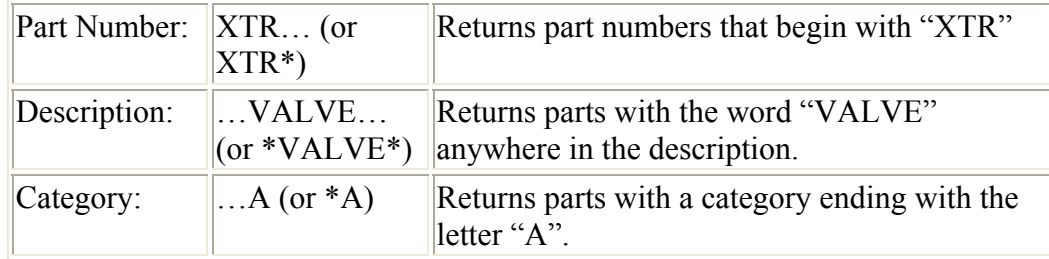